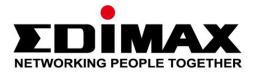

# EW-7438RPn Air

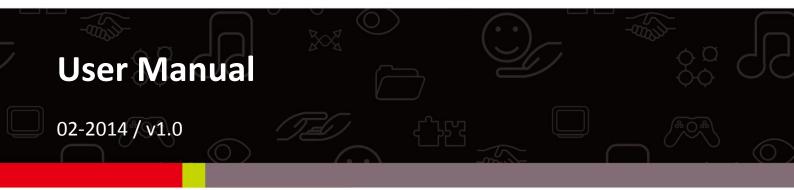

#### Edimax Technology Co., Ltd.

No.3, Wu-Chuan 3rd Road, Wu-Gu, New Taipei City 24891, Taiwan Email: support@edimax.com.tw

#### Edimax Technology Europe B.V.

Nijverheidsweg 25, 5683 CJ Best, The Netherlands Email: support@edimax.nl

#### **Edimax Computer Company**

3350 Scott Blvd., Bldg.15 Santa Clara, CA 95054, USA Live Tech Support: 1(800) 652-6776 Email: support@edimax.com

#### CONTENTS

| Ι.   | Product   | Information                                               | 1  |
|------|-----------|-----------------------------------------------------------|----|
|      | I-1.      | Package Contents                                          | 1  |
|      | I-2.      | System Requirements                                       | 1  |
|      | I-3.      | LED Status                                                | 1  |
|      | I-4.      | Hardware Overview                                         | 2  |
|      | I-5.      | Safety Information                                        | 3  |
| II.  | Installat | ion                                                       | 4  |
|      | II-1.     | Installation                                              | 4  |
|      | II-2.     | WPS Setup                                                 | 9  |
|      | II-3.     | Reset to Factory Default Settings                         | 10 |
| III. | Browser   | Based Configuration Interface                             | 11 |
|      | III-1.    | Login                                                     | 11 |
|      | III-2.    | Save Settings                                             | 13 |
|      | III-3.    | Main Menu                                                 | 14 |
|      | III-3-1.  | Home                                                      | 14 |
|      | III-3-2.  | iQ Setup                                                  | 17 |
|      | III-3.    | WPS Settings                                              | 17 |
|      | 111-4.    | Advanced Settings                                         | 19 |
|      | III-4-1.  | WLAN Security                                             | 20 |
|      | III-4-2.  | Scheduling Setting                                        | 21 |
|      | III-4-3.  | Guest Network                                             | 24 |
|      | 111-4-4.  | Administration Utility                                    | 26 |
|      | III-4-5.  | Configuration Tools                                       | 28 |
| IV.  | EdiRang   | е Арр                                                     | 32 |
|      | IV-1.     | Login                                                     | 32 |
|      | IV-2.     | Main Menu                                                 | 34 |
|      | IV-3.     | Good Night Mode                                           | 35 |
|      | IV-4.     | Wi-Fi Scheduling                                          | 35 |
|      | IV-5.     | Admin                                                     | 36 |
| v.   | Append    | ix                                                        | 37 |
|      | V-1.      | Configuring your IP address                               | 37 |
|      | V-1-1.    | How to check that your computer uses a dynamic IP address | 38 |
|      | V-1-1-1.  | Windows XP                                                | 38 |
|      | V-1-1-2.  | Windows Vista                                             | 40 |
|      | V-1-1-3.  | Windows 7                                                 | 42 |

| V-1-1-4. | Windows 8                                     | 45 |
|----------|-----------------------------------------------|----|
| V-1-1-5. | Mac OS                                        | 49 |
| V-1-2.   | How to modify the IP address of your computer | 51 |
| V-1-2-1. | Windows XP                                    | 51 |
| V-1-2-2. | Windows Vista                                 | 53 |
| V-1-2-3. | Windows 7                                     | 54 |
| V-1-2-4. | Windows 8                                     | 59 |
| V-1-2-5. | Mac                                           | 63 |
| V-1-3.   | How to Find Your Network Security Key         | 66 |
| V-1-3-1. | Windows 7 & Vista                             | 66 |
| V-1-3-2. | Mac                                           | 68 |
| V-1-4.   | How to Find Your Router's IP Address          | 71 |
| V-1-4-1. | Windows XP, Vista & 7                         | 71 |
| V-1-4-2. | Windows 8                                     | 73 |
| V-1-4-3. | Mac                                           | 76 |
| V-2.     | Connecting to a Wi-Fi network                 | 78 |
| V-3.     | Glossary                                      | 80 |

## I. Product Information

#### I-1. Package Contents

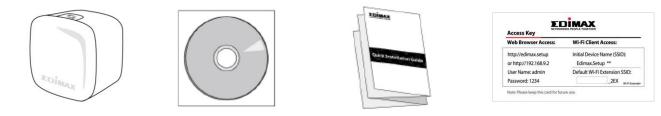

- EW-7438RPn Air
- CD with multi-language QIG & user manual
- Quick installation guide (QIG)
- Access key card

#### I-2. System Requirements

- Existing 2.4GHz wireless network
- Computer with 2.4GHz 802.11/b/g/n Wi-Fi adapter, and web browser for software configuration (Internet Explorer 8<sup>°</sup> or above, Google Chrome<sup>°</sup>, Firefox<sup>°</sup> or Safari<sup>°</sup> latest version)
- iOS 5 or above or Android 4.x or above for mobile app

#### I-3. LED Status

| Color | Status   | Description                         |
|-------|----------|-------------------------------------|
| Plus  | On       | Good signal strength:<br>60 – 100%  |
| Blue  | Flashing | Normal signal strength:<br>40 – 59% |
| Amber | Flashing | Poor signal strength:<br>0 – 39%    |
| Ded   | On       | Disconnected                        |
| Red   | Flashing | Extender is booting up              |
| Green | On       | Successful WPS connection           |

|     | Flashing | WPS in progress |
|-----|----------|-----------------|
| Off | Off      | Sleep Mode      |

#### I-4. Hardware Overview

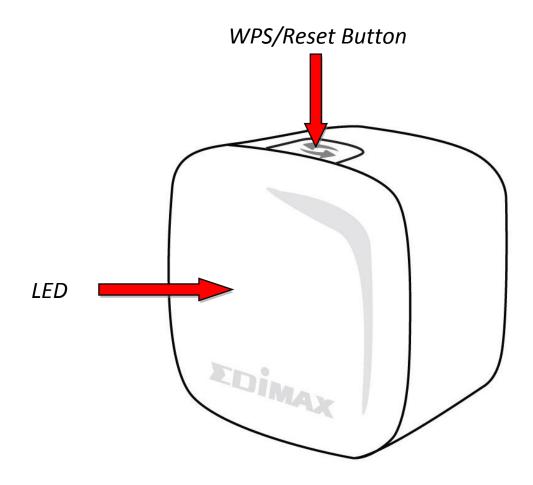

#### I-5. Safety Information

In order to ensure the safe operation of the device and its users, please read and act in accordance with the following safety instructions.

- 1. The device is designed for indoor use only; do not place it outdoors.
- 2. Do not place the device in or near hot/humid places, such as a kitchen or bathroom.
- 4. Handle the device with care. Accidental damage will void the warranty of the device.
- 5. The device contains small parts which are a danger to small children under 3 years old. Please keep the device out of reach of children.
- 6. Do not place the device on paper, cloth, or other flammable materials. The device may become hot during use.
- 7. There are no user-serviceable parts inside the device. If you experience problems with the device, please contact your dealer of purchase and ask for help.
- 8. The device is an electrical device and as such, if it becomes wet for any reason, do not attempt to touch it without switching the power supply off. Contact an experienced electrical technician for further help.

## II. Installation

#### Installation **II-1**.

**1.** Plug the EW-7438RPn Air into a power socket. The LED will **flash red** while the system is booting up. The device is ready when the LED displays **on** (red).

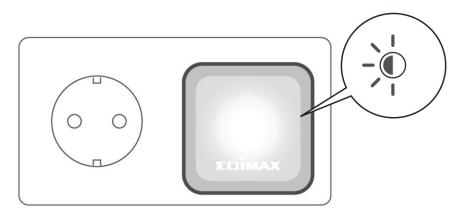

**2.** Use a Wi-Fi device (e.g. computer, tablet, smartphone) to search for a Wi-Fi network with the SSID "EdimaxEXT.Setup \*\*" and connect to it.

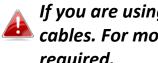

If you are using a computer, please disconnect any Ethernet cables. For mobile devices, iOS 5 or Android 4.x or above is required.

The last two characters of the SSID (EdimaxEXT.Setup\*\*) will be unique numbers according to your device e.g." EdimaxEXT. Setup c1". These unique numbers are displayed as the last two characters of the MAC address on the included access key card.

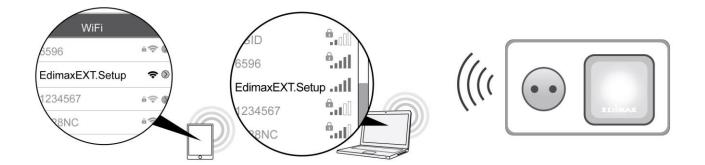

| Access Key             | IWORKING PEOPLE TOGETHER                         |
|------------------------|--------------------------------------------------|
| Web Browser Access:    | Wi-Fi Client Access:+/                           |
| http://edimaxext.setup | Initial Device Name (SSID): EdimaxEXT.Setup      |
| or http://192.168.9.2  | Default Wi-Fi Extension SSID:2EX+                |
| User Name: admin       | Device S/N: xxxxxxxxxxxxxxxxxxxxxxxxxxxxxxxxxxxx |
| Password: 1234         | MAC: x000000000<br>EW-7436RPn.                   |

3. Open a web browser and if you do not automatically arrive at the "Get Started" screen shown below, enter the URL *http://edimaxext.setup* and click "Get Started" to begin the setup process.

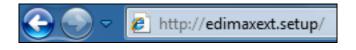

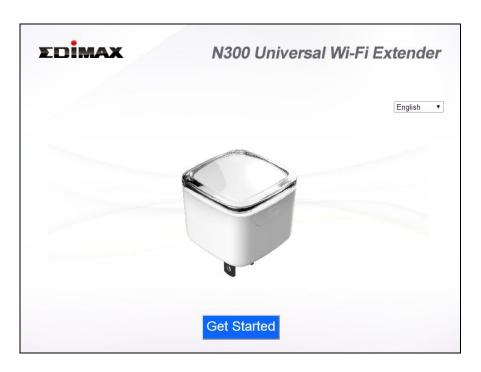

If you cannot access http://edimaxext.setup, please make sure your computer is set to use a dynamic IP address. For more information please refer to V. Appendix.

**4.** Please read the on screen instructions about selecting a good location for your wireless extender and then click "NEXT" to continue. You can check your signal strength on the next page.

**5.** Select your Wi-Fi network from the list and enter the security key/password. You can also enter a new Wi-Fi network name (SSID) if you wish. Click "Next" to continue.

By default, the Wi-Fi extender's new wireless network name (SSID) is your existing router/access point's SSID + \_2EX. For example if your router's SSID is "Your SSID" then the EW-7438RPn Air 's SSID will be "Your SSID\_2EX". You can change your extender's new SSID in the "Extender Device SSID" field.

| Select                        | SSID                                                      | Signal |  |  |
|-------------------------------|-----------------------------------------------------------|--------|--|--|
| ۲                             | Matt                                                      | 100%   |  |  |
| Security K                    | Security Key(your existing network security key) abcd1234 |        |  |  |
| Extender device SSID Matt_2EX |                                                           |        |  |  |
| EDIMAX_GC_2.4G_test 100%      |                                                           | 100%   |  |  |
| 0                             | OBM_AE 100%                                               |        |  |  |

**Check the box** "Connect to a hidden network" **if you wish to connect to a hidden SSID and manually enter the details.** 

**6.** Please wait while the EW-7438RPn Air tests the connection.

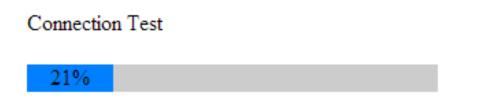

If your Wi-Fi extender cannot obtain an IP address from your existing router/access point then click the "Static IP" button to assign an IP address to the extender.

**7.** When the connection test is complete, click "Apply" to restart the extender.

Connection test complete. Click "Apply" to restart the device.

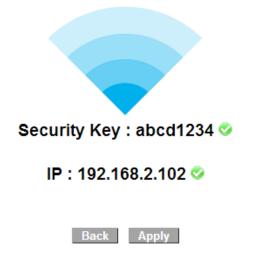

**8.** Please wait a moment until the extender is ready.

System restarting. Please wait for a moment.

15%

Remind: Your Wi-Fi will disconnect from the extender during the system restart (approximately 1 minute). When the system is complete, please connect to the extender's new SSID and password as below.

Extender SSID Name : Matt\_2EX Security Key : abcd1234

**9.** A final congratulations screen will indicate that setup is complete. The EW-7438RPn Air is working and ready for use - the LED should display **on** or **flashing blue** depending on your signal strength. To download the EdiRange app, click the icon or scan the QR code.

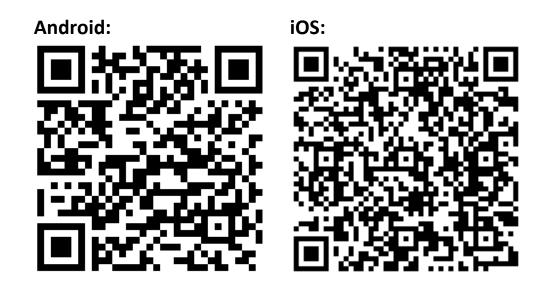

**10.** Please close the browser window. You can now connect to the **extender's new SSID** on a wireless device within range such as a computer, smartphone or tablet.

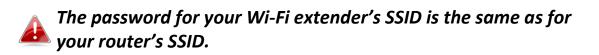

For more advanced configurations, use the browser based configuration interface (refer to **III. Browser Based Configuration Interface)** 

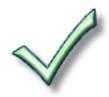

#### II-2. WPS Setup

If your wireless router/access point supports WPS (Wi-Fi Protected Setup) then you can use this method to setup your wireless extender.

 Press the WPS button on your wireless router/access point to activate its WPS.

Please check the instructions for your wireless router/access point for how long you need to hold down its WPS button.

 Within two minutes, press and hold the WPS button on the wireless extender for two seconds. The extender's LED should flash green to indicate that WPS is in progress.

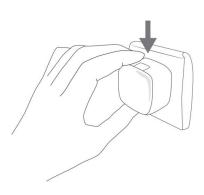

**3.** The devices will establish a connection. The extender's LED should display **on (green)** for 30 seconds to indicate a successful connection.

#### II-3. Reset to Factory Default Settings

If you experience problems with your extender or if you want to change the extender to a different operating mode, you can reset the device back to its factory settings. This resets **all** settings back to default.

**1.** Press and hold the WPS/Reset button for at least 10 seconds until the LED is **flashing red**.

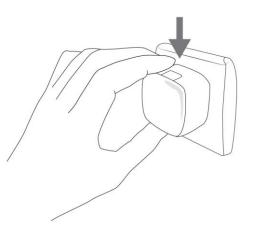

2. Wait for the extender to restart. The extender is ready for setup when the LED displays on (red).

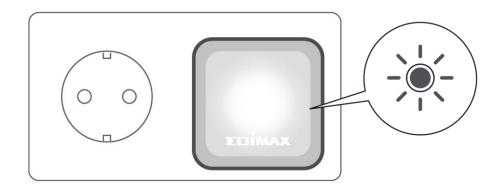

You can use the browser based configuration interface to configure advanced settings.

Please ensure that your computer is set to use a dynamic IP address. Refer to V-1. Configuring your IP address for more information.

#### Login **III-1**.

**1.** Enter *http://edimaxext.setup* into the URL bar of a browser on a network device which is connected to the same Wi-Fi network as the extender.

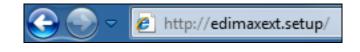

2.You will be prompted for a username and password. The default username is "admin" and the default password is "1234".

| Windows:           |                                                                                                    | Mac: |                                                                                                    |
|--------------------|----------------------------------------------------------------------------------------------------|------|----------------------------------------------------------------------------------------------------|
| Connect to edimax. | setup  setup at Default Name:admin uires a username and password. er is requesting that your username and n an insecure manner (basic authentication | Mac: | To view this page, you must log in to area<br>"Default:admin/1234" on edimax.setup:80.<br>Your password will be sent unencrypted.<br>Name: admin<br>Password: •••••<br>Remember this password in my keychain<br>Cancel Log In |
|                    | OK Cancel                                                                                                    |      |                                                                                                    |

**3.** You will arrive at the "Status and Information" screen. Use the menu down the left side to navigate.

| Home             |                             |                                                     |
|------------------|-----------------------------|-----------------------------------------------------|
| iQ Setup         | - Status and Information    |                                                     |
|                  |                             |                                                     |
| WPS Settings     |                             | k configuration status of this device are displayed |
| Advanced Setting | below.                      |                                                     |
|                  | System                      |                                                     |
|                  | Uptime 0day:2h:33r          | m:30s                                               |
|                  | Hardware Version V1.0A      |                                                     |
|                  | Firmware Version 1.08       | Firmware                                            |
|                  | Mode Range Exte             | nder                                                |
|                  | Wireless scheduling ON      |                                                     |
|                  | Wireless Configuration      |                                                     |
|                  | ESSID Matt_2EX              |                                                     |
|                  | Channel Number 2            |                                                     |
|                  | Security WPA-share          | ed key                                              |
|                  | BSSID (MAC) 80:1F:02:E2     |                                                     |
|                  | Associated Clients 1 Show A | Active Clients                                      |
|                  | Status Connected            |                                                     |
|                  | Signal Strength             | 100%                                                |
|                  | LAN Configuration           |                                                     |
|                  | IP Address 192.168.2.1      |                                                     |
|                  | Subnet Mask 255.255.255     |                                                     |
|                  | Default Gateway 192.168.2.1 |                                                     |
|                  | MAC Address 80:1f:02:e2:    | .50:94                                              |

#### III-2. Save Settings

**1.** After you make any changes to the EW-7438RPn Air's settings, please click "APPLY".

| Home                                 |                                                               |
|--------------------------------------|---------------------------------------------------------------|
| iQ Setup                             | Administration Utility                                        |
| WPS Settings                         | The extender's password and IP address can be modified below. |
| Advanced Setting                     | Password Settings                                             |
| WLAN Security                        | Current Password                                              |
| Scheduling setting                   | New Password                                                  |
| Guest Network Administration Utility | Re-Enter Password                                             |
| Configuration Tools                  | • 2.4GHz                                                      |
|                                      | Obtain an IP address automatically:                           |
|                                      | Use the following IP address:                                 |
|                                      | IP Address 192.168.9.2                                        |
|                                      | Subnet Mask 255.255.0                                         |
|                                      | Default Gateway 0.0.0.0                                       |
|                                      | Cance Apply                                                   |
|                                      |                                                               |
|                                      |                                                               |

**2.** Then, select "CONTINUE" to save changes but not apply them yet, or select "APPLY" to restart the EW-7438RPn Air and bring the changes into effect.

JUIILEI

Settings saved successfully.

Please click Apply to restart the system and make the changes take effect.

Continue Apply

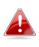

The EW-7438RPn Air needs to restart in order to apply and bring any changes into effect. Use the "CONTINUE" button to make several changes and apply them all together in one restart.

#### III-3. Main Menu

Use the main menu down the left side to navigate.

Screenshots displayed are examples.The information shown on your screen will vary depending on your configuration.

|                                                                                                    | English                                                                                                    | • |
|----------------------------------------------------------------------------------------------------|----------------------------------------------------------------------------------------------------|---|
| <ul> <li>Home</li> <li>iQ Setup</li> <li>WPS Settings</li> <li>Advanced Setting</li> <li>WLAN Security<br/>Scheduling setting<br/>Guest Network</li> <li>Administration Utility<br/>Configuration Tools</li> </ul> | Administration Utility The extender's password and IP address can be modified below.  • Password Settings  Current Password New Password Re-Enter Password Re-Enter Password e. 2.4GHz  • Obtain an IP address automatically: • Use the following IP address: • Use the following IP address: |   |
|                                                                                                    | IP Address         192.168.9.2           Subnet Mask         255.255.0           Default Gateway         0.0.0                                                                                                    |   |
|                                                                                                    | Cancel Apply                                                                                                    |   |

#### III-3-1. Home

The "Status" page displays basic system information about the device, arranged into three categories: system, wireless configuration & LAN configuration.

| System                 |                          |  |
|------------------------|--------------------------|--|
| Uptime                 | 0day:4h:52m:9s           |  |
| Hardware Version       | V1.0A                    |  |
| Firmware Version       | 1.08<br>Upgrade Firmware |  |
| Mode                   | Range Extender           |  |
| Wireless scheduling    | ON                       |  |
| Wireless Configuration |                          |  |
| ESSID                  | Matt_2EX                 |  |
| Channel Number         | 2                        |  |
| Security               | WPA-shared key           |  |
| BSSID (MAC)            | 80:1F:02:E2:50:96        |  |
| Associated Clients     | 1 Show Active Clients    |  |
| Status                 | Connected                |  |
| Signal Strength        | 100%                     |  |
| LAN Configuration      |                          |  |
| IP Address             | 192.168.2.102            |  |
| Subnet Mask            | 255.255.255.0            |  |
| Default Gateway        | 192.168.2.1              |  |
| MAC Address            | 80:1f:02:e2:50:94        |  |

| Uptime                  | Displays the total time since the device was    |
|-------------------------|-------------------------------------------------|
|                         | turned on.                                      |
| Hardware Version        | Displays the hardware version.                  |
| <b>Firmware Version</b> | Displays the firmware version.                  |
| Mode                    | Displays the operating mode.                    |
| Wireless Scheduling     | Displays whether wireless scheduling is on or   |
|                         | off.                                            |
| ESSID                   | Displays the EW-7438RPn Air's ESSID,            |
|                         | sometimes also known as SSID. The               |
|                         | ESSID/SSID is the name used to identify a       |
|                         | wireless network.                               |
| Channel Number          | Displays the current wireless channel.          |
| Security                | Displays the current wireless security setting. |
| BSSID (MAC)             | Displays the device's BSSID. The BSSID          |
|                         | identifies the EW-7438RPn Air in the network,   |
|                         | and is the same as the device's MAC address.    |
| Associated Clients      | Displays the number of clients connected to     |
|                         | the EW-7438RPn Air. Click "Show Active          |

|                 | Clients" to display a new window showing information about wireless clients.                                     |
|-----------------|----------------------------------------------------------------------------------------------------|
| Status          | Displays the current connection status of the EW-7438RPn Air.                                                    |
| Signal Strength | Displays the wireless signal strength from your router/access point to the EW-7438RPn Air.                       |
| IP Address      | Displays the IP address of this device.                                                                          |
| Subnet Mask     | Displays the subnet mask of the IP address.                                                                      |
| Default         | Displays the IP address of the default                                                                           |
| Gateway         | gateway.                                                                                                    |
| MAC address     | Displays the device's MAC address. The MAC address is a unique, fixed ID for this device, it cannot be modified. |

#### III-3-2. iQ Setup

You can run the setup wizard again to reconfigure the basic settings of the device. Please refer back to **II-1. Installation** for guidance.

#### III-3. WPS Settings

Wi-Fi Protected Setup is a simple way to establish connections between WPS compatible devices. When WPS is activated in the correct manner and at the correct time for two compatible devices, they will automatically connect. PIN code WPS includes the use of a PIN code between the two devices for verification.

The WPS Settings page displays settings for WPS between your extender and a **wireless client.** For WPS Setup between your extender and **router/access point,** please use the WPS button as described in **II-2. WPS Setup**.

| -WPS(Wi-Fi Protected Setup) Settings-            |                                                                                                    |  |  |  |
|--------------------------------------------------|----------------------------------------------------------------------------------------------------|--|--|--|
|                                                  | This page allows you to change the setting for WPS(Wi-Fi Protected Setup).WPS can<br>help your wireless client automatically connect to the Access Point. |  |  |  |
| Note: WPS function will be disabl<br>encryption. | Note: WPS function will be disabled if your wireless security uses WEP or WPA (TKIP)<br>encryption.                                                       |  |  |  |
| WPS Settings                                     | WPS Settings                                                                                                    |  |  |  |
| • 2.4G Wi-Fi Protected Setup Information         |                                                                                                    |  |  |  |
| WPS Status                                       | Configured                                                                                                    |  |  |  |
| Self PinCode                                     | 83861963                                                                                                    |  |  |  |
| Device Configure                                 |                                                                                                    |  |  |  |
| Configuration Mode<br>Device is as an AP         | Registrar                                                                                                    |  |  |  |
| Configure via Push Button                        | Start PBC                                                                                                    |  |  |  |
| Input Client PIN Code                            | Start PIN                                                                                                    |  |  |  |
|                                                  |                                                                                                    |  |  |  |

| WPS Status | Displays "Configured" or "unConfigured"<br>depending on whether WPS and SSID/security<br>settings for the device have been configured or<br>not, either manually or using the WPS button. |
|------------|----------------------------------------------------------------------------------------------------|
|------------|----------------------------------------------------------------------------------------------------|

| Self PIN Code                               | Displays the WPS PIN code of the device.                                                                                                    |
|---------------------------------------------|----------------------------------------------------------------------------------------------------|
| Configuration<br>Mode Device is as<br>an AP | The configuration mode of the device's WPS<br>setting is displayed here. "Registrar" means<br>the device acts as an access point for a wireless<br>client to connect to and the wireless client(s)<br>will follow the device's wireless settings. |
| Configure via Push<br>Button                | Click "Start PBC" (Push-Button Configuration)<br>to activate WPS on the access point. WPS will<br>be active for 2 minutes.                                                                                                    |
| Input Client PIN<br>Code                    | Enter the wireless client's PIN code here and<br>click "Start PIN" to activate PIN code WPS.<br>Refer to your wireless client's documentation if<br>you are unsure of its PIN code.                                                               |

#### III-4. Advanced Settings

The "Advanced Settings" page allows you to adjust the power output and LED operation of the EW-7438RPn Air. The submenu options listed under "Advanced Settings" allow you to configure security, scheduling, guest network and various administrative and management functions.

| -Advanced Settings               |                              |
|----------------------------------|------------------------------|
| Advanced Oettings                |                              |
|                                  |                              |
| Advanced functions of the extend | der can be configured below  |
| Advanced functions of the extend | del can be conliguied below. |
|                                  |                              |
| Tx Power                         | 100 % 🔻                      |
|                                  |                              |
|                                  |                              |
|                                  |                              |
| Enable LED Off Mode              |                              |
| Turn off all LED indicators      |                              |
|                                  |                              |
|                                  |                              |
|                                  |                              |
|                                  |                              |
|                                  | Cancel Apply                 |
|                                  |                              |
|                                  |                              |

| Tx Power       | You can adjust the level of wireless output      |
|----------------|--------------------------------------------------|
|                | power as a percentage. Depending on the size     |
|                | of your location and required coverage, you      |
|                | may not require 100% output power.               |
|                | Reducing the output power can enhance            |
|                | security since your Wi-Fi signal will not extend |
|                | to potential malicious/unknown users in          |
|                | distant areas.                                   |
| Enable LED Off | Check this box to enable "LED Off Mode"          |
| Mode           | which allows you to select "Turn off all LED     |
|                | indicators".                                     |

#### III-4-1. WLAN Security

The security/encryption type and password for your wireless extender is the same as your existing router/access point. On this page you can set a new SSID for your extender and choose to broadcast or hide the extender's SSID.

| Broadcast SSID | Enable Oisable     |
|----------------|--------------------|
| Device SSID    | Matt_2EX           |
| Security Type  | WPA pre-shared key |

| Broadcast SSID | Enable or disable ESSID broadcast. When<br>enabled, the ESSID will be visible to clients as<br>an available Wi-Fi network. When disabled,<br>the ESSID will not be visible as an available<br>Wi-Fi network to clients – clients must<br>manually enter the ESSID in order to connect.<br>A hidden (disabled) ESSID is typically more<br>secure than a visible (enabled) SSID. WPS<br>(Wi-Fi Protected Setup) is also disabled when<br>SSID broadcast is disabled. |
|----------------|----------------------------------------------------------------------------------------------------|
| Device SSID    | This is the name of your Wi-Fi network for<br>identification, also sometimes referred to as<br>"SSID". The SSID can consist of any<br>combination of up to 32 alphanumerical<br>characters.                                                                                                    |
| Security Type  | The security/encryption type of your<br>EW-7438RPn Air's wireless network is<br>displayed here. The security/encryption type<br>is the same as your existing router/access<br>point.                                                                                                    |

#### III-4-2. Scheduling Setting

The "Scheduling Settings" page enables you to configure the EW-7438RPn Air's scheduling function, along with the time & date settings. The scheduling function allows you to schedule the extender's Wi-Fi and LED on or off according to your preference.

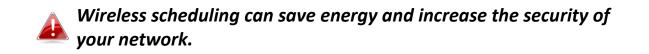

| Time Zone                     |                                                     |
|-------------------------------|-----------------------------------------------------|
| Set Date & Time Automatically | ◯Yes ◉No                                            |
| Time setting                  | (GMT+08:00)Taipei •                                 |
| Time Server Address           | pool.ntp.org                                        |
| Daylight Savings              | ■ Enable Function<br>January ▼ 1 ▼ To January ▼ 1 ▼ |
|                               | Cancel Apply                                        |

| Set Date & Time     | Select "Yes" to set the date & time           |
|---------------------|-----------------------------------------------|
| Automatically       | automatically, and select "No" to set a time  |
|                     | zone and time server manually.                |
| Time Setting        | Select the time zone of your country or       |
|                     | region.                                       |
| Time Server Address | The extender supports NTP (Network Time       |
|                     | Protocol), select a time server from the drop |
|                     | down menu.                                    |
| Daylight Savings    | If your country/region uses daylight saving   |
|                     | time, please check the "Enable Function"      |
|                     | box, and select the start and end date.       |

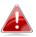

Time & date and NTP server settings must be configured correctly in order for the scheduling feature to function properly.

| <ul> <li>Scheduling sett</li> </ul> | ing — |               |                                    |                   |  |
|-------------------------------------|-------|---------------|------------------------------------|-------------------|--|
|                                     |       | Scheduling fu | nction can be configured below for | specific service. |  |
|                                     |       | Schedule Tab  | le (Up to 10 sets) : 💿 Enable 🔍 I  | Disable           |  |
|                                     | NO.   | Service       | Schedule description               | Schedule Select   |  |
|                                     | 1     | Wireless off  |                                    | Edit Delete       |  |
|                                     | Add   | ]             |                                    |                   |  |
|                                     |       |               |                                    | Cancel Apply      |  |

| Add    | Click to add a new schedule in a new window (see below). |
|--------|----------------------------------------------------------|
| Edit   | Edit an existing schedule in a new window.               |
| Delete | Delete the specified schedule.                           |

#### Add

When you click "Add" to add a new schedule, a new window will open as shown below:

## Schedules can be set individually by day or to occur every day.

| Service : Wireless off & LED | off  Schedule      | e description :  |        |
|------------------------------|--------------------|------------------|--------|
|                              | Start Time (hh.mm) | End Time (hh.mm) | Select |
| Sunday                       | 0 ▼ : 0 ▼          | 0 ▼ : 0 ▼        | 0      |
| Monday                       | 0 ▼ : 0 ▼          | 0 🔻 : 0 🔻        | 0      |
| Tuesday                      | 0 ▼ : 0 ▼          | 0 🔻 : 0 🔻        | 0      |
| Wednesday                    | 0 ▼ : 0 ▼          | 0 🔻 : 0 🔻        | 0      |
| Thursday                     | 0 ▼ : 0 ▼          | 0 🔻 : 0 🔻        | 0      |
| Friday                       | 0 ▼ : 0 ▼          | 0 🔻 : 0 🔻        | 0      |
| Saturaday                    | 0 ▼ : 0 ▼          | 0 🔻 : 0 🔻        | 0      |
| Everday                      | 0 ▼ : 0 ▼          | 0 🔻 : 0 🔻        | 0      |
|                              |                    |                  |        |

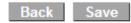

- **1.** Enter a name for the schedule in the "schedule description" box in the top right corner.
- **2.** Specify a start and end time (hours and minutes) and day (or select "everyday") for the schedule using the drop-down menus.
- **3.** Select the schedule in the "Select" column and click "Save" to save the schedule, or "Back" to cancel and go back to the previous screen.

#### III-4-3. Guest Network

You can use an additional "guest" wireless network so guest users can enjoy Wi-Fi connectivity without accessing your primary network. The guest network can also be used as a parental control function, allowing you to moderate your child's Internet access.

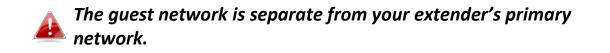

| -Guest Network Basic Settings    |                                   |                         |
|----------------------------------|-----------------------------------|-------------------------|
| C Enable Guest Network SSID      |                                   |                         |
| Wireless Guest Name              | Guest_Network                     |                         |
|                                  | Enable Wireless Clients Isolation |                         |
| Band                             | (b+g+n)                           |                         |
| Channel Number                   | 1 ▼ (Same as main SSID)           |                         |
| -Guest Network Wireless Security |                                   |                         |
| Encrypti                         | on Enable <b>T</b>                |                         |
| Pre-shared K                     | ley 12345678                      | (at least 8 characters) |

| Enable Guest SSID        | Check/uncheck the box to enable/disable the      |
|--------------------------|--------------------------------------------------|
| Linable Guest 551D       |                                                  |
|                          | guest Wi-Fi network.                             |
| Wireless Guest           | Enter a reference/ID name for your guest         |
| Name                     | wireless network.                                |
| Enable Wireless          | Check the box to enable wireless clients         |
| <b>Clients Isolation</b> | isolation. This prevents wireless clients        |
|                          | connected to the extender from                   |
|                          | communicating with each other and improves       |
|                          | security. Typically, this function is useful for |
|                          | corporate environments or public hot spots       |
|                          | and can prevent brute force attacks on clients'  |
|                          | usernames and passwords.                         |
| Band                     | Displays the wireless standard used for the      |
|                          | extender's frequency band:                       |
|                          | 2.4GHz (b+g+n): Allows 802.11b, 802.11g, and     |
|                          | 802.11n wireless clients to connect to the       |
|                          | extender.                                        |

| Channel Number | Channel number for the guest network is the same as the main SSID and cannot be adjusted independently. |
|----------------|----------------------------------------------------------------------------------------------------|
| Encryption     | Enable or disable encryption for the guest network.                                                     |
| Pre-shared Key | When encryption is enabled, enter a pre-shared key (password) for your guest                            |

network.

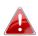

You cannot select a different encryption type (e.g. WEP, TKIP, etc.) for your guest network. The default encryption type is WPA2 which is the most secure encryption type.

#### III-4-4. Administration Utility

You can change the password used to login to the browser-based configuration interface here. It is advised to do so for security purposes. You can also configure the EW-7438RPn Air's IP address.

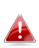

Please make a note of the new password. In the event that you forget the password and are unable to login to the browser based configuration interface, see II-3. Reset to factory default settings for how to reset the device.

#### · Password Settings

| Current Password  |  |
|-------------------|--|
| New Password      |  |
| Re-Enter Password |  |

#### 2.4GHz

| Obtain an IP address automatically: |               |
|-------------------------------------|---------------|
| Use the following IP address:       |               |
| IP Address                          | 192.168.9.2   |
| Subnet Mask                         | 255.255.255.0 |
| Default Gateway                     | 0.0.0.0       |

| Current Password          | Enter your current password. |
|---------------------------|------------------------------|
| New Password              | Enter your new password.     |
| <b>Confirmed Password</b> | Confirm your new password.   |

### 2.4GHz

To have your wireless router automatically assign an IP address to your extender (recommended), select "Obtain an IP address automatically". To assign an IP address to your extender manually, select "Use the following IP address".

| IP Address      | Specify an IP address here. This IP address will |
|-----------------|--------------------------------------------------|
|                 | be assigned to your EW-7438RPn Air.              |
| Subnet Mask     | Input the subnet mask of the new IP address.     |
| Gateway Address | Input the network's gateway IP address.          |

#### III-4-5. Configuration Tools

The "Configuration Tools" menu allows you to backup the EW-7438RPn Air's settings, restore the settings to a previous version or restore the EW-7438RPn Air back to its factory default state. You can also upgrade the firmware, reboot the device and export the system log.

| -Manage Settings- |                                                                                                    |
|-------------------|----------------------------------------------------------------------------------------------------|
|                   | Save the current settings of the device to a .bin file, restore the settings of the device to a previously saved .bin file or reset the device to its factory default settings. |
|                   | Backup Settings : Save                                                                                                    |
|                   | Restore Settings : Choose File No file chosen Upload                                                                                                    |
|                   | Restore to Factory Defaults : Reset                                                                                                    |
|                   |                                                                                                    |

| Backup Settings           | Click "Save" to save the current settings on     |
|---------------------------|--------------------------------------------------|
|                           | your computer as config.bin file.                |
| Restore Settings          | Click "Browse" to find a previously saved        |
|                           | config.bin file and then click "Upload" to       |
|                           | replace your current settings.                   |
| <b>Restore to Factory</b> | Click "Reset" to restore settings to the factory |
| Default                   | default. A pop-up window will appear and ask     |
|                           | you to confirm and enter your log in details.    |
|                           | Enter your username and password and click       |
|                           | "Ok". See below for more information.            |

#### Upgrade Firmware

You can upgrade the system firmware to a more recent version. You can download the latest firmware from the Edimax website. After the upgrade, the system will restart.

| Upgrade Firmware |                                                                                                    |
|------------------|----------------------------------------------------------------------------------------------------|
|                  | e the firmware to the most recent version - it is recommended that you use a wired tion for the procedure. |
| [                | Choose File No file chosen Cancel Apply                                                                    |

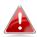

Do not switch off or disconnect the device during a firmware upgrade, as this could damage the device. It is recommended that you use a computer for a firmware upgrade.

| Browse | Open a new window to locate and select the |
|--------|--------------------------------------------|
|        | firmware file in your computer.            |

#### Reboot

In the event that the extender malfunctions or is not responding, then it is recommended that you restart the device.

| -Reboot- |                                                                                                    |
|----------|----------------------------------------------------------------------------------------------------|
|          | In the event that the device malfunctions or is not responding, you can perform a system reboot. Click on Apply - this will reboot the device, without affecting your existing settings. |
|          | Apply                                                                                                    |

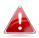

# Rebooting the EW-7438RPn Air will not affect the current configuration/settings of the device.

| Apply | Click "Apply" to reboot the device. A status |
|-------|----------------------------------------------|
|       | bar will indicate the progress of the reboot |
|       | and you will see a confirmation screen when  |
|       | the reboot is complete.                      |

#### System Log

You can export the system log to a separate file if you require.

| -System Log |                   |  |
|-------------|-------------------|--|
|             |                   |  |
|             | Export system log |  |

| Export system log | Click to open a new window and select a |
|-------------------|-----------------------------------------|
|                   | location to save the log file.          |

## IV. EdiRange App

The EdiRange app is a free smartphone app from which you can manage the extender's functions and check your local Wi-Fi environment.

Please ensure that your smartphone/tablet is connected to your extender's Wi-Fi (SSID).

#### IV-1. Login

After setup you can use the browser based configuration interface to configure advanced settings.

**1.** Open the EdiRange app.

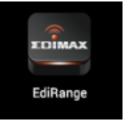

2. Select "Management".

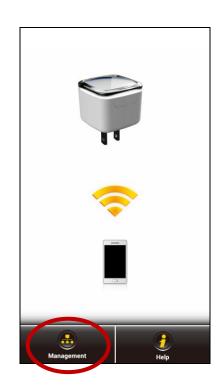

**3.** Enter the username and password (default username: *admin* default password: *1234*).

The admin password is the same password used for the browser based configuration interface. It is recommended that you change the password from the default "1234". You can change the password in the "admin" page from the main menu.

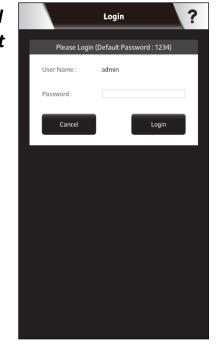

**4.** Wait for the app to log in.

| Login <b>?</b>                         |  |
|----------------------------------------|--|
| Please Login (Default Password : 1234) |  |
| User Name : admin                      |  |
| Password :                             |  |
| Cancel                                 |  |
| Please wait a moment                   |  |
| $\bigcirc$                             |  |
|                                        |  |
|                                        |  |
|                                        |  |
|                                        |  |
|                                        |  |
|                                        |  |

# IV-2. Main Menu

After you log in, the "Status" page will be displayed. You can see the extender status, SSID name, and guest network and schedule status here. Use the menu of icons across the bottom of the screen to navigate around the app.

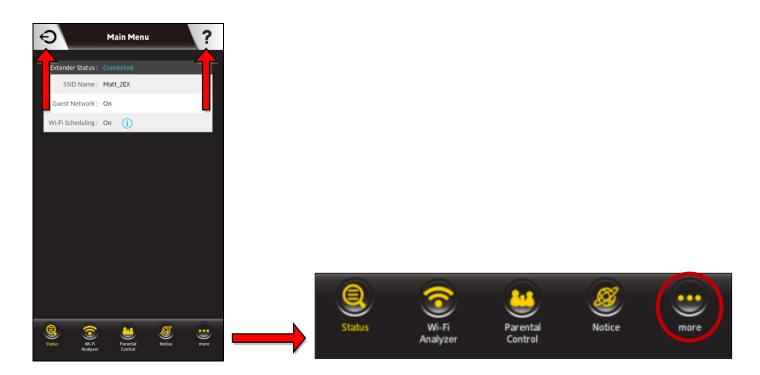

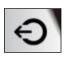

### Logout

Click the logout icon in the top left corner of the app anytime to log out from the app.

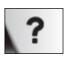

# Help

Click the help icon in the top right corner of the app anytime to display help and tips about using the app.

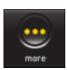

#### More

Click the "more" icon in the main menu to display an additional menu with more options:

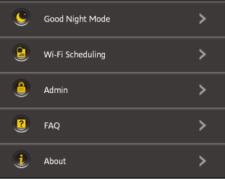

# IV-3. Good Night Mode

Good Night Mode will put the extender to "sleep" (switch off Wi-Fi and LED) for a specified number of hours. Enter the number of hours and click "Yes" to activate Good Night Mode.

Your mobile device will be disconnected from the extender during sleep mode since Wi-Fi is disabled. You can wake the extender (back to its fully functional state) anytime by manually pressing the WPS/Reset button.

| Good Night Mode                                                                                                    |                                                                                         |
|----------------------------------------------------------------------------------------------------|-----------------------------------------------------------------------------------------|
| Good Night Mode                                                                                                    |                                                                                         |
| Let Wi-Fi Extender sleep                                                                                                    |                                                                                         |
| 1 hour(s)from now on<br>Yes                                                                                                    | The extender will restart and disable Wi-Fi, are you sure you want to enter sleep mode? |
| Warning<br>When the extender is in sleep mode, it will switch off its Wi-Fi<br>connection and you will not be able to manage the extender's<br>functionality.<br>The extender can be aweke from sleep mode by quick clicking<br>the hardware button. | No Yes                                                                                  |
|                                                                                                    |                                                                                         |
|                                                                                                    |                                                                                         |

### IV-4. Wi-Fi Scheduling

Wi-Fi can be scheduled to switch off according to your preference. Your current schedules are displayed in the table: grey areas indicate Wi-Fi is off and orange areas indicate Wi-Fi is on.

Touch the time bars on the screen to open the schedule settings, and then click "Add" or "Edit" to add a new or edit an existing schedule for Wi-Fi **off**. Daylight Savings can also be configured here.

| «   | Wi-Fi Schedule          | ?     | Schedule setting                                                            | Schedule set          | ting |
|-----|-------------------------|-------|-----------------------------------------------------------------------------|-----------------------|------|
| SUN | 06:00 12:00 18:00       | 23:59 | System time GMT +0800<br>Daylight Savings<br>Enable Function                |                       |      |
| MON |                         |       | May 15<br>To<br>October 01                                                  | To                    | 00   |
| TUE |                         |       | Save setting                                                                |                       |      |
| WED |                         |       | Wireless off Schedule Table(Up to 10 sets)       SUN 00:00 - 07:15     Edit | Everyday              |      |
| THU |                         |       |                                                                             | Sunday<br>Monday      |      |
| FRI |                         |       |                                                                             | Tuesday<br>Wednesday  |      |
|     |                         |       |                                                                             | Thursday<br>Friday    |      |
| SAT | 00.00 06:00 12:00 18:00 | 23:59 | Add Apply                                                                   | Saturday Save setting |      |

# IV-5. Admin

You can change the extender's administrative password on the Admin page. This is the password to login to the EdiRange app and the browser based configuration interface.

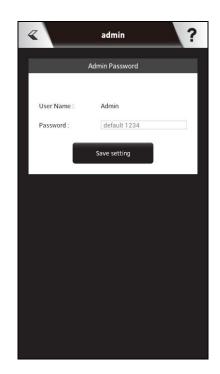

# V. Appendix

# V-1. Configuring your IP address

For first time access to the URL *http://edimaxext.setup* on a computer please ensure your computer is set to use a dynamic IP address. This means your computer can obtain an IP address automatically from a DHCP server. You can check if your computer is set to use a dynamic IP address by following V-1-1. How to check that your computer uses a dynamic IP address.

Static IP users can also temporarily modify your computer's IP address to be in the same IP address subnet e.g. **192.168.9.x** (x = 3 - 254) as the EW-7438RPn Air in order to access *http://edimaxext.setup*.

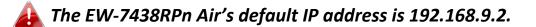

The procedure for modifying your IP address varies across different operating systems; please follow the guide appropriate for your operating system in **V-1-2. How to modify the IP address of your computer.** 

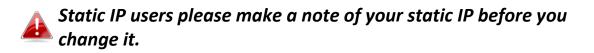

You can assign a new IP address to the extender which is within the subnet of your network during setup or using the browser based configuration interface, so that you can access the URL *http://edimaxext.setup* in future without modifying your IP address.

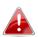

Please remember to change your IP address back to its original value after the device is properly configured.

## V-1-1. How to check that your computer uses a dynamic IP address

Please follow the instructions appropriate for your operating system.

### V-1-1-1. Windows XP

1. Click the "Start" button (it should be located in the lower-left corner of your computer), then click "Control Panel". Double-click the "Network and Internet Connections" icon, click "Network Connections", and then double-click "Local Area Connection". The "Local Area Connection Status" window will then appear, click "Properties".

| 🕹 Local Area Connection Properties 🛛 🔹 💽                                                                                                    |  |  |  |
|----------------------------------------------------------------------------------------------------|--|--|--|
| General Authentication Advanced                                                                                                    |  |  |  |
| Connect using:                                                                                                    |  |  |  |
| MD PCNET Family PCI Ethernet Ad                                                                                                    |  |  |  |
| This connection uses the following items:                                                                                                    |  |  |  |
| Elient for Microsoft Networks                                                                                                    |  |  |  |
| File and Printer Sharing for Microsoft Networks     Gos Packet Schedule.                                                                                          |  |  |  |
| Internet Protocol (TCP/IP)                                                                                                    |  |  |  |
| I <u>n</u> stall <u>U</u> ninstall <u>Properties</u>                                                                                                    |  |  |  |
| Description                                                                                                    |  |  |  |
| Transmission Control Protocol/Internet Protocol. The default<br>wide area network protocol that provides communication<br>across diverse interconnected networks. |  |  |  |
| <ul> <li>Show icon in notification area when connected</li> <li>Notify me when this connection has limited or no connectivity</li> </ul>                          |  |  |  |
|                                                                                                    |  |  |  |
| OK Cancel                                                                                                    |  |  |  |

**2.** "Obtain an IP address automatically" and "Obtain DNS server address automatically" should be selected.

| Internet Protocol (TCP/IP) Properties                                                                                                    | ? 🛛             |
|----------------------------------------------------------------------------------------------------|-----------------|
| General Alternate Configuration                                                                                                    |                 |
| You can get IP settings assigned automatically if your network supp<br>this capability. Otherwise, you need to ask your network administrat<br>the appropriate IP settings. | oorts<br>or for |
| Obtain an IP address automatically                                                                                                    |                 |
| Use the following IT address:                                                                                                    |                 |
| IP address:                                                                                                    |                 |
| Subnet mask:                                                                                                    |                 |
| Default gateway:                                                                                                    |                 |
| ⊙ 0 <u>b</u> tain DNS server address automatically                                                                                                    |                 |
| O Use the rollowing DNS server addresses:                                                                                                    |                 |
| Preferred DNS server:                                                                                                    |                 |
| Alternate DNS server:                                                                                                    |                 |
| Advan                                                                                                    | ced             |
| ОК                                                                                                    | Cancel          |

### V-1-1-2. Windows Vista

1. Click the "Start" button (it should be located in the lower-left corner of your computer), then click "Control Panel". Click "View Network Status and Tasks", then click "Manage Network Connections". Right-click "Local Area Network", then select "Properties". The "Local Area Connection Properties" window will then appear, select "Internet Protocol Version 4 (TCP / IPv4)", and then click "Properties".

|                       | 00 MT Network Conne  | ction                |
|-----------------------|----------------------|----------------------|
|                       |                      | Configure            |
| his connection uses t | he following items:  |                      |
|                       | pology Discovery Map | Driver               |
| Install               | Uninstall            | ponder<br>Properties |

2. Select "Obtain an IP address automatically" and "Obtain DNS server address automatically" should be selected.

| neral Alternate Configuration                                                                                                    |            |      |     |       |
|----------------------------------------------------------------------------------------------------|------------|------|-----|-------|
| or the appropriate IP settings.                                                                                                    |            |      |     |       |
| C Obtain an IP address automa                                                                                                    | atically   |      |     |       |
| - Use the following IP address:                                                                                                    |            |      |     | _     |
| IP address:                                                                                                    | +          | 1    |     |       |
| S <u>u</u> bnet mask:                                                                                                    |            |      |     |       |
| Default gateway:                                                                                                    |            | 1.00 |     | -     |
|                                                                                                    |            |      |     |       |
| Obtain DNS server address a<br>C N and C N and |            |      |     |       |
| -C Use the following Divis server                                                                                                    | addresses: |      |     | -     |
| Preferred DNS server:                                                                                                    | · · ·      |      | 14  | _     |
| <u>Alternate DNS server:</u>                                                                                                    |            |      |     |       |
|                                                                                                    |            |      |     |       |
|                                                                                                    |            |      | Adv | anced |

### V-1-1-3. Windows 7

**1.** Click the "Start" button (it should be located in the lower-left corner of your computer), then click "Control Panel".

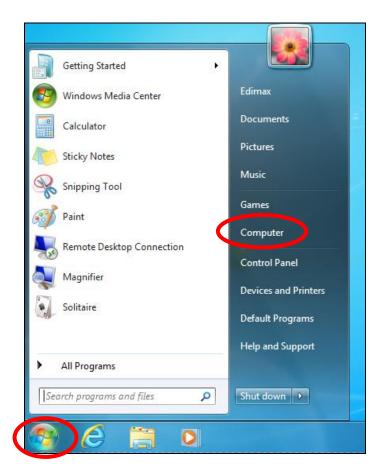

2. Under "Network and Internet" click "View network status and tasks".

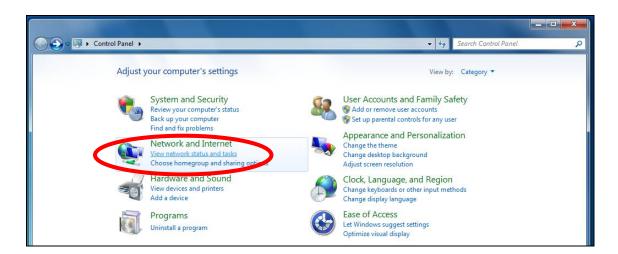

**3.** Click "Local Area Connection".

#### View your basic network information and set up connections

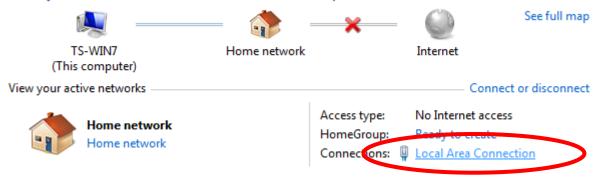

# **4.** Click "Properties".

| 📮 Local Area Connection Status | ×                  |
|--------------------------------|--------------------|
| General                        |                    |
| Connection                     |                    |
| IPv4 Connectivity:             | No Internet access |
| IPv6 Connectivity:             | No network access  |
| Media State:                   | Enabled            |
| Duration:                      | 02:08:52           |
| Speed:                         | 100.0 Mbps         |
| Details                        |                    |
| Activity                       |                    |
| Sent —                         | Received           |
| Bytes: 951,332                 | 2 4,398,184        |
| Properties 🔞 Deable            | Diagnose           |
|                                | Close              |

5. Select "Internet Protocol Version 4 (TCP/IPv4) and then click "Properties".

| Local Area Connection Properties                                                                                                    | 8    |  |  |
|----------------------------------------------------------------------------------------------------|------|--|--|
| Networking                                                                                                    |      |  |  |
| Connect using:                                                                                                    |      |  |  |
| Broadcom 440x 10/100 Integrated Controller                                                                                                    |      |  |  |
| Configure<br>This connection uses the following items:                                                                                                    |      |  |  |
| Client for Microsoft Networks QoS Packet Scheduler File and Printer Sharing for Microsoft Networks A Internet Protocol Version 4 (TCP/IPv4) A Internet Protocol Version 4 (TCP/IPv4) A Internet Protocol Version 4 (TCP/IPv4) A Internet Protocol Version 4 (TCP/IPv4) A Internet Protocol Version 4 (TCP/IPv4) A Internet Protocol Version 4 (TCP/IPv4) A Internet Protocol Version 4 (TCP/IPv4) A Internet Protocol Version 4 (TCP/IPv4) A Internet Protocol Version 4 (TCP/IPv4) A Internet Protocol Version 4 (TCP/IPv4) A Internet Protocol Version 4 (TCP/IPv4) |      |  |  |
| Install Uninstal Properties                                                                                                    |      |  |  |
| Description<br>TCP/IP version 6. The latest version of the internet protocol<br>that provides communication across diverse interconnected<br>networks.                                                                                                    |      |  |  |
| ОК Са                                                                                                    | ncel |  |  |

**6.** Select "Obtain an IP address automatically" and "Obtain DNS server address automatically" should be selected.

| Internet Protocol Version 4 (TCP/IPv4)                                                                                                    | Properties ? X                          |  |  |  |  |
|----------------------------------------------------------------------------------------------------|-----------------------------------------|--|--|--|--|
| General                                                                                                    |                                         |  |  |  |  |
| You can get IP settings assigned automatically if your network supports<br>this capability. Otherwise, you need to ask your network administrator<br>for the appropriate IP settings. |                                         |  |  |  |  |
| <ul> <li>Obtain an IP address automatical</li> <li>Ose the following IP address</li> </ul>                                                                                            | y                                       |  |  |  |  |
| IP address:                                                                                                    | 192.168.2.10                            |  |  |  |  |
| Subnet mask:                                                                                                    | 255 . 255 . 255 . 0                     |  |  |  |  |
| Default gateway:                                                                                                    | · · ·                                   |  |  |  |  |
|                                                                                                    | Obtain DNS server address automatically |  |  |  |  |
| OUSE the following DNC converted                                                                                                    | resses:                                 |  |  |  |  |
| Preferred DNS server:                                                                                                    |                                         |  |  |  |  |
| Alternate DNS server:                                                                                                    | · · ·                                   |  |  |  |  |
| Validate settings upon exit                                                                                                    | Advanced                                |  |  |  |  |
|                                                                                                    | OK Cancel                               |  |  |  |  |

### V-1-1-4. Windows 8

**1.** From the Windows 8 Start screen, you need to switch to desktop mode. Move your curser to the bottom left of the screen and click.

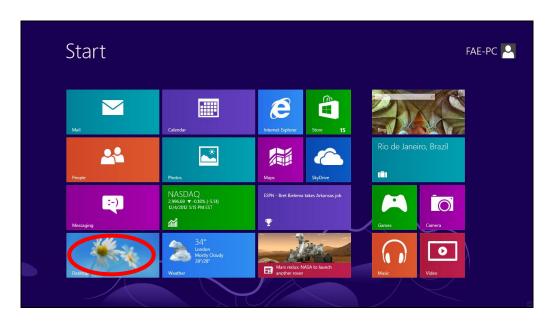

**2.** In desktop mode, click the File Explorer icon in the bottom left of the screen, as shown below.

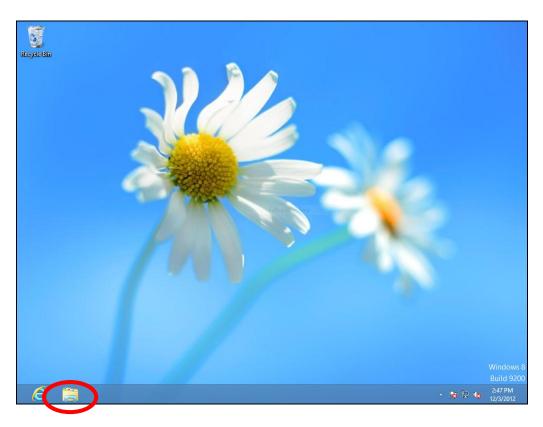

**3.** Right click "Network" and then select "Properties".

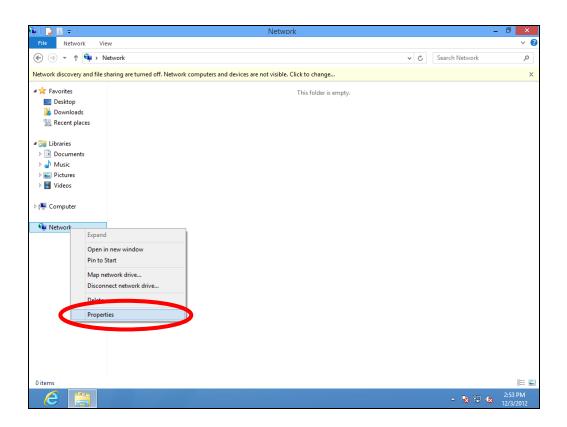

**4.** In the window that opens, select "Change adapter settings" from the left side.

| 🖬   🛃 🚺 🖛              | Library Tools Picture         | Tools                                       | Pictures -                                                  | . 🗇 🛛 🕹              |
|------------------------|-------------------------------|---------------------------------------------|-------------------------------------------------------------|----------------------|
| File Home Share        | e View Manage Mana            | age                                         |                                                             | ~ <b>?</b>           |
| (€) → ↑ 🖬 > Li         | ibraries > Pictures >         |                                             | V 🖒 Search Pictures                                         | Q                    |
| ☆ Favorites            |                               |                                             |                                                             |                      |
| Desktop                | 星                             | Network and Sharing C                       | Center – 🗆 🗙                                                |                      |
| 🐌 Downloads            | 🛞 🌖 👻 🕇 👯 « Network           | k and Internet → Network and Sharing Center | ✓ ♂ Search Control Panel                                    | 1                    |
| 🕮 Recent places        |                               | View your basic network inform              | ation and set up connections                                |                      |
| 🧮 Libraries            | Control Panel Home            |                                             | ation and set up connections                                |                      |
| Documents              | Change adapter settings       | View your active networks                   |                                                             |                      |
| 🌙 Music                | Charles advanced throng       | Network                                     | Access type: Internet                                       |                      |
| Pictures               | settings                      | Public network                              | Connections: 🎴 Ethernet                                     |                      |
| 📑 Videos               |                               |                                             |                                                             |                      |
| 🖳 Computer             |                               | Change your networking settings             |                                                             |                      |
|                        |                               | Set up a new connection or netv             | work<br>VPN connection; or set up a router or access point. |                      |
| 👊 Network              |                               | See up a broadband, diar up, or             | vin connection, or set up a router or access point.         |                      |
|                        |                               | Troubleshoot problems                       |                                                             |                      |
|                        |                               | Diagnose and repair network pro             | oblems, or get troubleshooting information.                 |                      |
|                        |                               |                                             |                                                             |                      |
|                        |                               |                                             |                                                             |                      |
|                        |                               |                                             |                                                             |                      |
|                        |                               |                                             |                                                             |                      |
|                        |                               |                                             |                                                             |                      |
|                        |                               |                                             |                                                             |                      |
|                        | See also                      |                                             |                                                             |                      |
|                        | HomeGroup                     |                                             |                                                             |                      |
|                        | Internet Options              |                                             |                                                             |                      |
|                        | Windows Firewall              |                                             |                                                             |                      |
| I                      |                               |                                             |                                                             | J _                  |
| 1 item 1 item selected | Library includes: 2 locations |                                             |                                                             | :== 🖿                |
|                        | <b>9</b>                      |                                             | - 🍡 🖓 🤹                                                     | 2:54 PM<br>12/3/2012 |

**5.** Choose your connection and right click, then select "Properties".

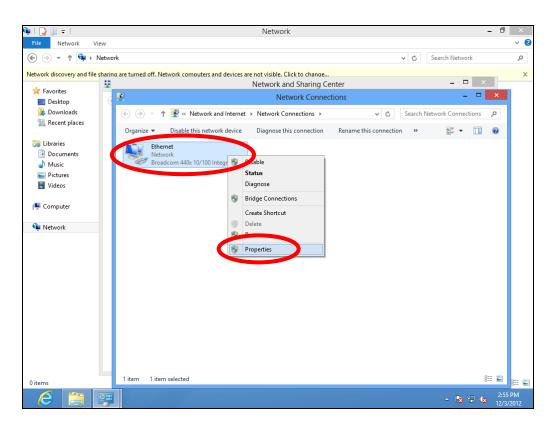

6. Select "Internet Protocol Version 4 (TCP/IPv4) and then click "Properties".

| 👊   🗋 🗐 🖛           | Network – 🗇                                                                                                    | ×              |
|---------------------|----------------------------------------------------------------------------------------------------|----------------|
| File Network View   |                                                                                                    | ~ <b>?</b>     |
| € ∋ ▼ ↑ 🗣 ► Network | k v 🗸 Karch Network                                                                                                    | Q              |
|                     | are turned off. Network computers and devices are not visible. Click to change                                               | ×              |
| 🛠 Favorites         | Network and Sharing Center - 🗆 🗙                                                                                             |                |
| Desktop             | Network Connections                                                                                                    |                |
| Downloads           | (e) → ↑ 😰 « Network and Internet → Network Connections ∨ C                                                                   |                |
| 💹 Recent places     |                                                                                                    |                |
| 🥃 Libraries         | Creanize = Dirabile this network device Diagnose this connection Rename this connection »                                    |                |
| Documents           | Networking                                                                                                    |                |
| 👌 Music             | Connect using:                                                                                                    |                |
| Pictures            | Broadcom 440x 10/100 Integrated Controller                                                                                   |                |
| 🛃 Videos            |                                                                                                    |                |
| 🖳 Computer          | Configure This connection uses the following items:                                                                          |                |
| 14                  | Rection rection uses the ronowing items:     Rection of the ronowing items:     A                                            |                |
| 📬 Network           | A Microsoft Network Adapter Multiplexor Protocol                                                                             |                |
|                     | Microsoft LLDP Protocol Driver                                                                                               |                |
|                     | <ul> <li>✓ ▲ Link-Layer Topology Discovery Mapper I/O Driver</li> <li>✓ ▲ Link-Layer Topology Discovery Responder</li> </ul> |                |
|                     | ✓ Valuence Protocol Version 6 (TCP/TEAL)                                                                                     |                |
|                     | Internet Protocol Version 4 (TCP/IPv4)                                                                                       |                |
|                     | < >                                                                                                    |                |
|                     | Install Uninstall Properties                                                                                                 |                |
|                     | Description<br>Transmission Control Protocol/Internet Protocol. The default                                                  |                |
|                     | wide area network protocol that provides communication                                                                       |                |
|                     | across diverse interconnected networks.                                                                                      |                |
|                     |                                                                                                    |                |
|                     | OK Cancel                                                                                                    |                |
|                     |                                                                                                    |                |
| 0 items             | 1 item 🛛 1 item selected 🛛 📰                                                                                                 | :== 🛋          |
| 6 📋 😕               |                                                                                                    | 5 PM<br>3/2012 |

**7.** Select "Obtain an IP address automatically" and "Obtain DNS server address automatically" should be selected.

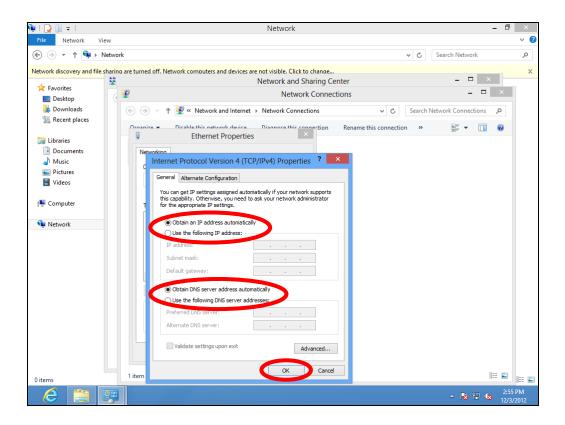

### V-1-1-5. Mac OS

**1.** Have your Macintosh computer operate as usual, and click on "System Preferences".

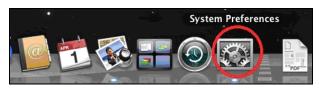

**2.** In System Preferences, click on "Network".

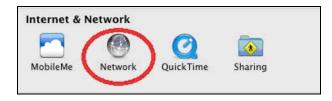

**3.** Click on "Wi-Fi" in the left panel and then click "Advanced" in the lower right corner.

| 0 0                                                                                                    | Network                                           |                                                                                                    |
|----------------------------------------------------------------------------------------------------|---------------------------------------------------|----------------------------------------------------------------------------------------------------|
| Show All                                                                                                    |                                                   | Q                                                                                                    |
| Locati                                                                                                    | on: Automatic                                     | <b>*</b>                                                                                                    |
| Wi-Fi     Connected     Ethernet     Not Connected                                                                                                    |                                                   | ted Turn Wi-Fi Off<br>onnected to OBM-AirPort-2.4G and<br>address 192.168.77.119.                                                        |
| AX881thernet                                                                                                    | Network Name: OBM-A                               | irPort-2.4G ‡                                                                                                    |
| 802.11 n WLAN       Image: Second second secon | Known<br>If no kn                                 | ) join new networks<br>networks will be joined automatically.<br>own networks are available, you will<br>d before joining a new network. |
| + - * •                                                                                                    | Show Wi-Fi status in menu<br>ther changes. Assist | bar Advanced ??                                                                                                    |

**4.** Select "TCP/IP" from the top menu and "Using DHCP" in the drop down menu labeled "Configure IPv4" should be selected.

| 0                       | Network                                        |                  |
|-------------------------|------------------------------------------------|------------------|
| Show All                |                                                | ٩                |
| Wi-Fi                   |                                                |                  |
| Wi-I                    | CP/IP PNS WINS 802.1X                          | Proxies Hardware |
| Configure               |                                                |                  |
| IPv4 Address            | Using Brief with manual address<br>Using BootP | Renew DHCP Lease |
| Subnet Mask             | Manually                                       | ID:              |
| Router                  | Off                                            | ( If required )  |
| Configure IPv6:         | A. 4                                           | \$               |
|                         | Automatically                                  | •                |
| Router:                 |                                                |                  |
| IPv6 Address:           |                                                |                  |
| Prefix Length:          |                                                |                  |
|                         |                                                |                  |
|                         |                                                |                  |
|                         |                                                |                  |
| )                       |                                                | Cancel OK        |
| Click the lack to preve |                                                |                  |

# V-1-2. How to modify the IP address of your computer

Please follow the instructions appropriate for your operating system. In the following examples we use the IP address **192.168.9.20** though you can use any IP address in the range **192.168.9.x** (x = 3 - 254) in order to access iQ Setup/browser based configuration interface.

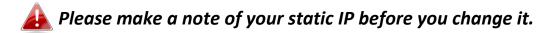

### V-1-2-1. Windows XP

1. Click the "Start" button (it should be located in the lower-left corner of your computer), then click "Control Panel". Double-click the "Network and Internet Connections" icon, click "Network Connections", and then double-click "Local Area Connection". The "Local Area Connection Status" window will then appear, click "Properties".

| 🕹 Local Area Connection Properties 🛛 🔹 💽                                                                                                    |
|----------------------------------------------------------------------------------------------------|
| General Authentication Advanced                                                                                                    |
| Connect using:                                                                                                    |
| AMD PCNET Family PCI Ethernet Ad                                                                                                    |
| This connection uses the following items:                                                                                                    |
| Elient for Microsoft Networks     Elient File and Printer Sharing for Microsoft Networks                                                                                                    |
| Image: Second second second |
|                                                                                                    |
| I <u>n</u> stall <u>U</u> ninstall P <u>r</u> operties                                                                                                    |
| Install Uninstal Properties<br>Description<br>Transmission Control Protocol/Internet Protocol. The default<br>wide area network protocol that provides communication<br>across diverse interconnected networks.                                                                                                    |
| Description<br>Transmission Control Protocol/Internet Protocol. The default<br>wide area network protocol that provides communication                                                                                                    |

**2.** Select "Use the following IP address", then input the following values:

Your existing static IP address will be displayed in the "IP address" field before you replace it. Please make a note of this IP

address, subnet mask, default gateway and DNS server addresses.

IP address: 192.168.9.20 Subnet Mask: 255.255.255.0

Click 'OK' when finished.

| Internet Protocol (TCP/IP) Prope                                                                                  | erties 🛛 🖓 🔀        |
|----------------------------------------------------------------------------------------------------|---------------------|
| General                                                                                                    |                     |
| You can get IP settings assigned autor<br>this capability. Otherwise, you need to<br>the appropriate IP settings. |                     |
| Obtain an IP address automatical                                                                                  | ly                  |
| IP address:                                                                                                    | 192.168.9.20        |
| S <u>u</u> bnet mask:                                                                                             | 255 . 255 . 255 . 0 |
| <u>D</u> efault gateway:                                                                                          |                     |
| ○ O <u>b</u> tain DNS server address autor                                                                        | natically           |
| Ouse the following DNS server added                                                                               | dresses:            |
| Preferred DNS server:                                                                                             |                     |
| Alternate DNS server:                                                                                             | · · ·               |
|                                                                                                    | Ad <u>v</u> anced   |
|                                                                                                    | OK Cancel           |

## V-1-2-2. Windows Vista

1. Click the "Start" button (it should be located in the lower-left corner of your computer), then click "Control Panel". Click "View Network Status and Tasks", then click "Manage Network Connections". Right-click "Local Area Network", then select "Properties". The "Local Area Connection Properties" window will then appear, select "Internet Protocol Version 4 (TCP / IPv4)", and then click "Properties".

|                                                        | /1000 MT Network Conne                            | ection        |
|--------------------------------------------------------|---------------------------------------------------|---------------|
|                                                        |                                                   | Configure     |
|                                                        | es the following items:                           |               |
| QoS Pack                                               | licrosoft Networks<br>et Scheduler                |               |
|                                                        | inter Sharing for Microsoft                       | Networks      |
|                                                        | otocor version o (TCP/ID                          |               |
| Internet De                                            |                                                   |               |
|                                                        | otocol Version 4 (TCP/IPv                         |               |
| 🗸 💷 Link Laver                                         | Topology Discovery Map                            | er 170 Driver |
| 🗸 💷 Link Laver                                         |                                                   | er 170 Driver |
| 🗸 💷 Link Laver                                         | Topology Discovery Map                            | er 170 Driver |
| <ul> <li>✓ Bole Laver</li> <li>✓ Link-Laver</li> </ul> | Topology Discovery Map<br>Topology Discovery Resp | oonder        |
| Install                                                | Topology Discovery Map<br>Topology Discovery Resp | Properties    |

**2.** Select "Use the following IP address", then input the following values:

Your existing static IP address will be displayed in the "IP address" field before you replace it. Please make a note of this IP address, subnet mask, default gateway and DNS server addresses.

IP address: 192.168.9.20 Subnet Mask: 255.255.255.0

Click 'OK' when finished.

| neral                             |                                                                                 |
|-----------------------------------|---------------------------------------------------------------------------------|
| nis capability. Otherwise, you ne | automatically if your network supports<br>eed to ask your network administrator |
| or the appropriate IP settings.   |                                                                                 |
| Obtain an IP address autom        | atically                                                                        |
| Ose the following IP address      | st                                                                              |
| IP address:                       | 192.168.9.20                                                                    |
| Subnet mask:                      | 255 . 255 . 255 . 0                                                             |
| Default gateway:                  | 1 40 - 40 - 54                                                                  |
| Obtain DNS server address         | automatically                                                                   |
| Output the following DNS served   | er addresses:                                                                   |
| Preferred DNS server:             |                                                                                 |
| Alternate DNS server:             | arab selected Region                                                            |
|                                   | Advanced                                                                        |

## V-1-2-3. Windows 7

**1.** Click the "Start" button (it should be located in the lower-left corner of your computer), then click "Control Panel".

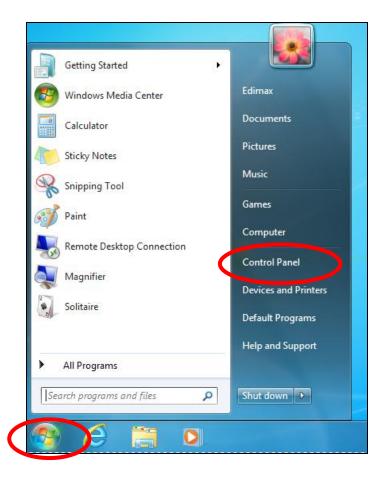

2. Under "Network and Internet" click "View network status and tasks".

| O O V III + Control Panel +                                                                            | - 4 Search Control Panel P                                                                                                    |
|----------------------------------------------------------------------------------------------------|----------------------------------------------------------------------------------------------------|
| Adjust your computer's settings                                                                        | View by: Category 🔻                                                                                                    |
| System and Security<br>Review your computer's status<br>Back up your computer<br>Find and fix problems | User Accounts and Family Safety<br>Add or remove user accounts<br>Set up parental controls for any user<br>Appearance and Personalization |
| Network and Internet<br>View network status and tasks<br>Choose homegroup and sharing options          | Change desktop background<br>Adjust screen resolution                                                                                     |
| View devices and printers<br>Add a device                                                              | Clock, Language, and Region<br>Change keyboards or other input methods<br>Change display language                                         |
| Programs<br>Uninstall a program                                                                        | Ease of Access<br>Let Windows suggest settings<br>Optimize visual display                                                                 |

**3.** Click "Local Area Connection".

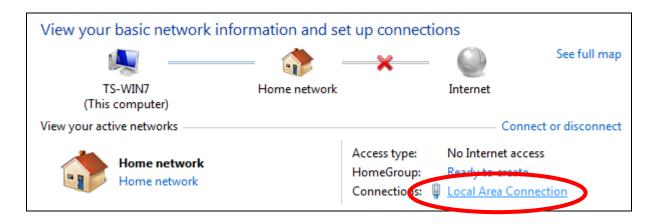

# **4.** Click "Properties".

| Local Area Connec  | tion Status |                    | x   |
|--------------------|-------------|--------------------|-----|
| General            | Snip        |                    |     |
| Connection         |             |                    | _   |
| IPv4 Connectivity: |             | No Internet access |     |
| IPv6 Connectivity: |             | No network access  |     |
| Media State:       |             | Enabled            |     |
| Duration:          |             | 02:08:             | 52  |
| Speed:             |             | 100.0 Mb           | ps  |
| Details            |             |                    |     |
| Activity           |             |                    |     |
|                    | Sent —      | Receive            | ed  |
| Bytes:             | 951,332     | 4,398,1            | 84  |
| Properties         | Disable     | Diagnose           |     |
|                    |             | Clo                | ose |

5. Select "Internet Protocol Version 4 (TCP/IPv4) and then click "Properties".

| Local Area Connection Properties                                                                                                    | 8    |  |  |  |
|----------------------------------------------------------------------------------------------------|------|--|--|--|
| Networking                                                                                                    |      |  |  |  |
| Connect using:                                                                                                    |      |  |  |  |
| Broadcom 440x 10/100 Integrated Controller                                                                                                    |      |  |  |  |
| Configure<br>This connection uses the following items:                                                                                                    |      |  |  |  |
| Client for Microsoft Networks QoS Packet Scheduler File and Printer Sharing for Microsoft Networks Intermet Protocol Version 6 (TCP/IPv6) Intermet Protocol Version 4 (TCP/IPv4) Intermet Protocol Version 4 (TCP/IPv4) Intermet Protocol Version 4 (TCP/IPv4) Intermet Protocol Version 4 (TCP/IPv4) Intermet Protocol Version 4 (TCP/IPv4) Intermet Protocol Version 4 (TCP/IPv4) Intermet Protocol Version 4 (TCP/IPv4) Intermet Protocol Version 4 (TCP/IPv4) Intermet Protocol Version 4 (TCP/IPv4) Intermet Protocol Version 4 (TCP/IPv4) |      |  |  |  |
| Install Uninstall Properties                                                                                                    |      |  |  |  |
| Description<br>TCP/IP version 6. The latest version of the internet protocol<br>that provides communication across diverse interconnected<br>networks.                                                                                                    |      |  |  |  |
| ОК Са                                                                                                    | ncel |  |  |  |

**6.** Select "Use the following IP address", then input the following values:

Your existing static IP address will be displayed in the "IP address" field before you replace it. Please make a note of this IP address, subnet mask, default gateway and DNS server addresses.

IP address: 192.168.9.20 Subnet Mask: 255.255.255.0

Click 'OK' when finished.

| neral                                       |                                                                                 |
|---------------------------------------------|---------------------------------------------------------------------------------|
|                                             | automatically if your network supports<br>eed to ask your network administrator |
| Obtain an IP address auton                  |                                                                                 |
| Ose the following IP address<br>IP address: | s:<br>192.168.9.20                                                              |
| Subnet mask:                                | 255 . 255 . 255 . 0                                                             |
| Default gateway:                            |                                                                                 |
| Obtain DNS server address                   | automatically                                                                   |
| O Use the following DNS served              | er addresses:                                                                   |
| Preferred DNS server:                       |                                                                                 |
| Alternate DNS server:                       | Grab selected Region                                                            |
|                                             | Advanced                                                                        |
|                                             |                                                                                 |

### V-1-2-4. Windows 8

**1.** From the Windows 8 Start screen, you need to switch to desktop mode. Move your curser to the bottom left of the screen and click.

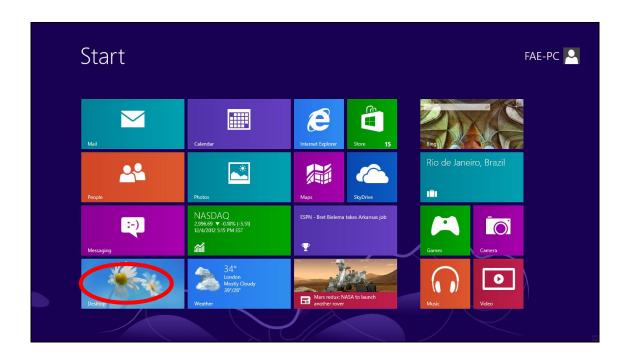

**2.** In desktop mode, click the File Explorer icon in the bottom left of the screen, as shown below.

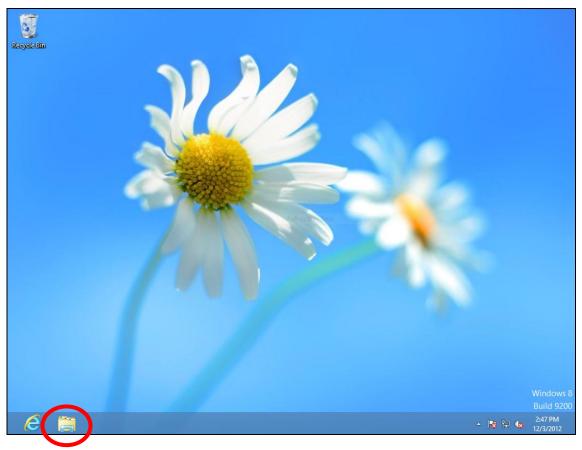

**3.** Right click "Network" and then select "Properties".

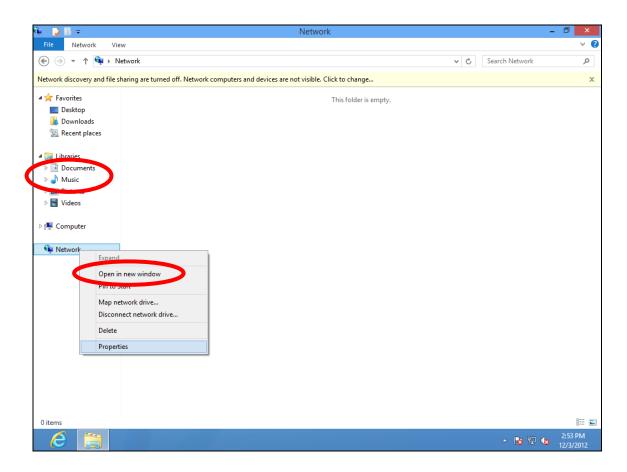

**4.** In the window that opens, select "Change adapter settings" from the left side.

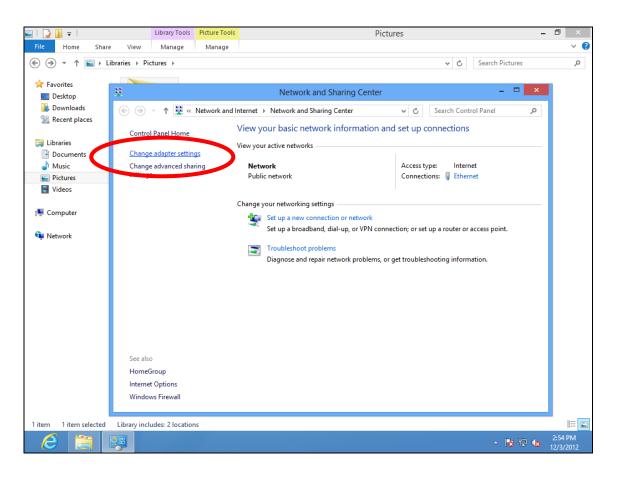

**5.** Choose your connection and right click, then select "Properties".

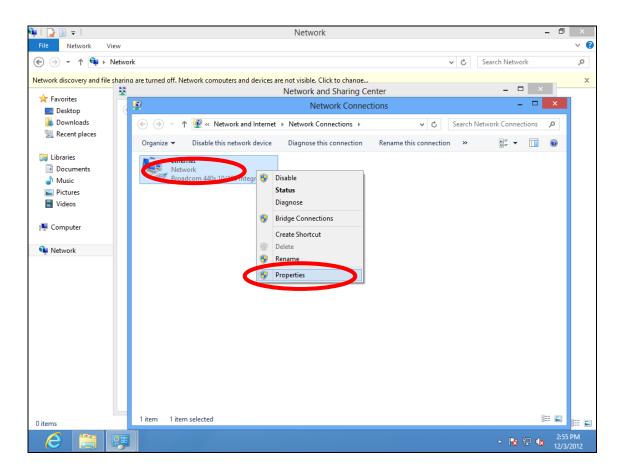

6. Select "Internet Protocol Version 4 (TCP/IPv4) and then click "Properties".

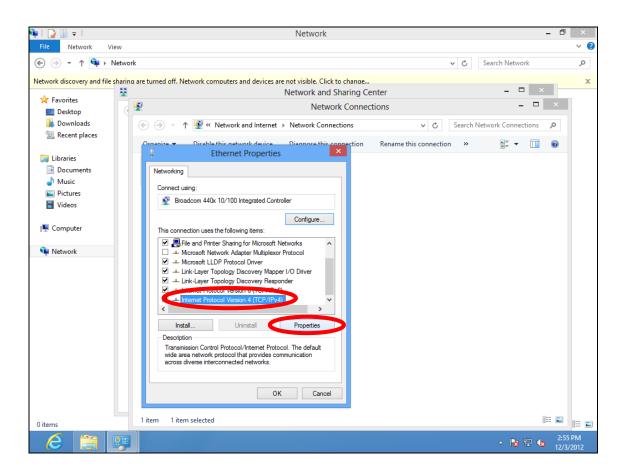

**7.** Select "Use the following IP address", then input the following values:

Your existing static IP address will be displayed in the "IP address" field before you replace it. Please make a note of this IP address, subnet mask, default gateway and DNS server addresses.

IP address: 192.168.9.20 Subnet Mask: 255.255.255.0

Click 'OK' when finished.

### V-1-2-5. Mac

**1.** Have your Macintosh computer operate as usual, and click on "System Preferences"

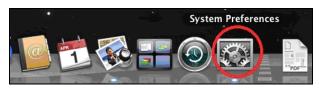

**2.** In System Preferences, click on "Network".

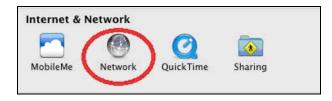

**3.** Click on "Wi-Fi" in the left panel and then click "Advanced" in the lower right corner.

| ⊜ ⊖ ⊝                                               | Netw                     | ork                                                                                                    |
|-----------------------------------------------------|--------------------------|----------------------------------------------------------------------------------------------------|
| Show All                                            |                          | Q                                                                                                    |
|                                                     | Location: Automatic      | \$                                                                                                    |
| Wi-Fi     Connected     Ethernet     Not Connected  | State                    | us: Connected Turn Wi-Fi Off<br>Wi-Fi is connected to OBM-AirPort-2.4G and<br>has the IP address 192.168.77.119.                       |
| AX881thernet<br>Not Connected     S02.11 n WLAN     | Network Nan              | ne: OBM-AirPort-2.4G ‡                                                                                                    |
| <ul> <li>FireWire</li> <li>Not Connected</li> </ul> | ***<br>***               | Known networks will be joined automatically.<br>If no known networks are available, you will<br>be asked before joining a new network. |
| Bluetooth PAN<br>Not Connected                      | 8                        |                                                                                                    |
| + - **                                              | ☑ Show Wi-Fi sta         | tus in menu bar Advanced                                                                                                    |
| Click the lock to                                   | prevent further changes. | Assist me Revert Apply                                                                                                    |

**4.** Select "TCP/IP" from the top menu and select "Manually" from the drop down menu labeled "Configure IPv4", then click "OK".

| 0                       | Network                                                     |                                 |
|-------------------------|-------------------------------------------------------------|---------------------------------|
| ▶ Show All              |                                                             | Q                               |
| Wi-Fi                   |                                                             |                                 |
| Wi-Fi                   | Using DHCP<br>Using DHCP with manual address<br>Using BootP | oxies Hardware                  |
| Configure V4            | Manually                                                    | The second second second second |
| IPv4 Address            | On                                                          |                                 |
| Subnet Mask:            | 255.255.255.0                                               | 1 101-2.40 1                    |
| Router:                 | 192.168.77.1                                                |                                 |
| Configure IPv6:         | Automatically                                               | \$                              |
| Router:                 |                                                             |                                 |
| IPv6 Address:           |                                                             |                                 |
| Prefix Length:          |                                                             |                                 |
|                         |                                                             |                                 |
|                         |                                                             | Advanced                        |
| $\mathbf{O}$            |                                                             | Cancel OK                       |
| Click the lock to preve | a hinter charges: Ass                                       |                                 |

Your existing static IP address will be displayed in the "IP address" field before you replace it. Please make a note of this IP address, subnet mask, default gateway and DNS server addresses.

**5.** In the "IPv4 Address" and "Subnet Mask" field enter IP address 192.168.9.20 and subnet mask 255.255.255.0. Click on "OK".

| 000                    | Net                  | work              |           |
|------------------------|----------------------|-------------------|-----------|
| ⊲   ▷ Show All         |                      |                   | Q         |
| 蓉 Wi-Fi                |                      |                   |           |
|                        |                      | 000 1V D          |           |
| Wi-Fi                  | TCP/IP DNS WINS      | 802.1X Proxies    | Hardware  |
| Configure IPv4:        | Manually             | \$                |           |
| IPv4 Address:          | 192168.9.20          | 1                 |           |
| Subnet Mark            | 255.255.255.0        | e: OBM-AirPort-2. |           |
| Router                 | 192.168.77.1         | Z Ask to join new |           |
| Configure IPv6         | Automatically        | ÷                 |           |
| Router                 |                      | •                 |           |
|                        |                      |                   |           |
| IPv6 Address           |                      |                   |           |
| Prefix Length:         |                      |                   |           |
|                        |                      |                   |           |
|                        |                      |                   |           |
|                        |                      |                   |           |
|                        |                      |                   | Advanced  |
| ?                      |                      |                   | Cancel OK |
| Click the lock to prev | ent further changes. | Assist me         | Revert    |

Download from Www.Somanuals.com. All Manuals Search And Download.

**6.** Click "Apply" to save the changes.

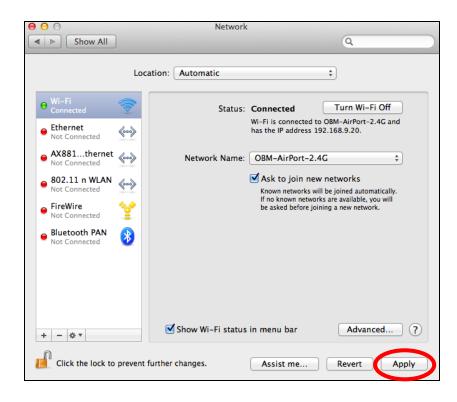

### V-1-3. How to Find Your Network Security Key

To find your network security key, please follow the instructions appropriate for your operating system.

If you are using Windows XP or earlier, please contact your ISP or router manufacturer to find your network security key.

- V-1-3-1. Windows 7 & Vista
- Open "Control Panel" and click on "Network and Internet" in the top menu.

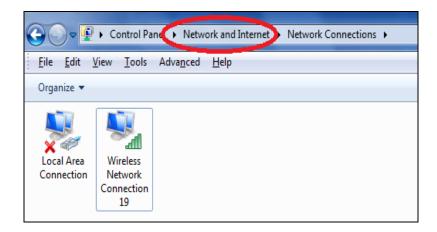

**2.** Click on "View network status and tasks" which is under the heading "Network and Sharing Center".

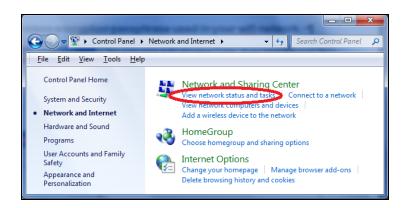

**3.** Click on "Manage wireless networks" in the left menu.

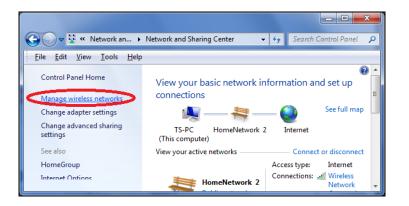

**4.** You should see the profile of your Wi-Fi network in the list. Right click on your Wi-Fi network and then click on "Properties".

| Add                                            | Remove  | Move down | Adapter properties | Profile types |  |  |  |  |
|------------------------------------------------|---------|-----------|--------------------|---------------|--|--|--|--|
| Networks you can view, modify, and reorder (2) |         |           |                    |               |  |  |  |  |
|                                                | HomeNet | work      | Security: WPA2-P   | ersonal       |  |  |  |  |
|                                                |         | Proper    | ties               |               |  |  |  |  |
| •                                              |         | Remove    | e network          |               |  |  |  |  |
|                                                | -       | Rename    | •                  | _             |  |  |  |  |
|                                                |         | Move d    | own                |               |  |  |  |  |

5.Click on the "Security" tab, and then check the box labeled "Show characters". This will show your network security key. Click the "Cancel" button to close the window.

| 1 | HomeNetwork Wireless Network Properties |                 |  |  |  |  |
|---|-----------------------------------------|-----------------|--|--|--|--|
|   | Connection Security                     |                 |  |  |  |  |
|   |                                         |                 |  |  |  |  |
|   | Security type:                          | WPA2-Personal 🔹 |  |  |  |  |
|   | Encryption type:                        | AES 🔹           |  |  |  |  |
|   | Network security <u>k</u> ey            | 1234567890      |  |  |  |  |
|   | (                                       | Show characters |  |  |  |  |

### V-1-3-2. Mac

**1.** Open a new Finder window, and select "Applications" from the menu on the left side. Open the folder labeled "Utilities" and then open the application "Keychain Access".

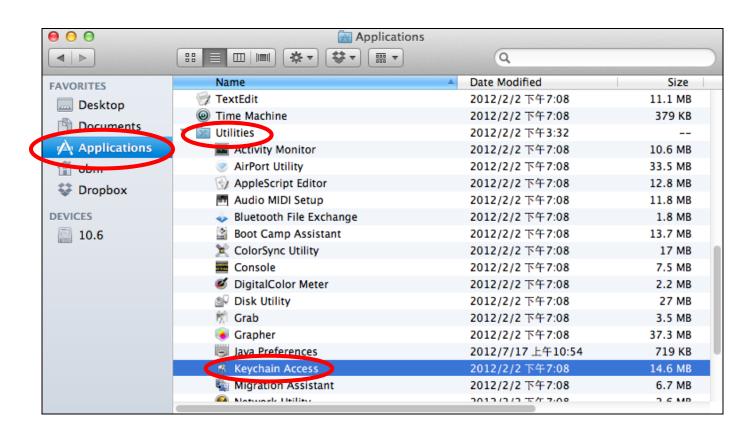

2. Select "Passwords" from the sub-menu labeled "Category" on the left side, as shown below. Then search the list in the main panel for the SSID of your network. In this example, the SSID is "EdimaxWireless" – though your SSID will be unique to your network.

| 00                                           |                                                                                                    | Keychain Access           |                      |          |
|----------------------------------------------|----------------------------------------------------------------------------------------------------|---------------------------|----------------------|----------|
| Click to lock the                            | login keychain.                                                                                                    |                           | Q                    |          |
| Keychains<br>login<br>System<br>System Roots | EdimaxWireless<br>Kind: AirPort network password<br>Account: AirPort<br>Where: com.apple.network.wlan.ssid.EdimaxWireless<br>Modified: Today, 下午5:45 |                           |                      |          |
|                                              | Name                                                                                                    | A Kind                    | Date Modified        | Keychain |
|                                              | A Apple ID Authentication                                                                                                    | application password      | 2012/7/17 上午10:16:29 | login    |
|                                              | Apple Persistent State Encryp                                                                                                    | tion application password | 2012/7/16 下午5:15:20  | login    |
|                                              | A EDIMAX 6475                                                                                                    | AirPort network password  | 2012/7/17 上午11:08:03 | login    |
| Category                                     | A EdimaxSfb78a                                                                                                    | AirPort network password  | 2012/8/27 上午10:24:59 | login    |
| All Itoms                                    | A EdimaxWireless                                                                                                    | AirPort network password  | Today, 下午5:45        | login    |
| / Passwords                                  | A forgen Churcom                                                                                                    | application password      | 2012/7/17 上午10:16:23 | login    |
| / Passworus                                  | 🗛 Matt                                                                                                    | AirPort network password  | Today, 下午5:28        | login    |
|                                              | 🕂 PP-6574-Demo                                                                                                    | AirPort network password  | 2012/7/17 下午2:21:30  | login    |
| My Certificates                              |                                                                                                    |                           |                      |          |
| 🖗 Keys                                       |                                                                                                    |                           |                      |          |
| 📴 Certificates                               |                                                                                                    |                           |                      |          |
|                                              |                                                                                                    |                           |                      |          |
|                                              |                                                                                                    |                           |                      |          |
|                                              |                                                                                                    |                           |                      |          |
|                                              |                                                                                                    |                           |                      |          |
|                                              |                                                                                                    |                           |                      |          |
|                                              |                                                                                                    |                           |                      |          |
|                                              |                                                                                                    |                           |                      |          |
|                                              |                                                                                                    |                           |                      |          |
| ו                                            | + i Copy                                                                                                    | 8 items                   |                      |          |

**3.** Double click the SSID of your network and you will see the following window.

| ● ○ ○          | EdimaxWireless                             |
|----------------|--------------------------------------------|
|                | Attributes Access Control                  |
| Name:          | EdimaxWireless                             |
| Kind:          | AirPort network password                   |
| Account:       | AirPort                                    |
| Where:         | com.apple.network.wlan.ssid.EdimaxWireless |
| Comments:      |                                            |
|                |                                            |
| Show password: | ę                                          |
|                | Save Changes                               |
|                |                                            |

**4.** Check the box labeled "Show password" and you will be asked to enter your administrative password, which you use to log into your Mac. Enter your password and click "Allow".

|   | (0                                                                                                    | ~ |
|---|----------------------------------------------------------------------------------------------------|---|
|   | Keychain Access wants to use your         confidential information stored in         "EdimaxWireless" in your keychain.         To allow this, enter the "login" keychain password. |   |
|   | Password:                                                                                                    |   |
| ? | Always Allow Deny Allow                                                                                                    |   |
|   | Account: AirPort                                                                                                    |   |
|   | Where: com.apple.network.wlan.ssid.EdimaxWireless                                                                                                    |   |
|   | Comments:                                                                                                    |   |
|   | show password:                                                                                                    |   |
|   | Save Changes                                                                                                    |   |
|   |                                                                                                    | ) |

Your network security password will now be displayed in the field next to the box labeled "Show password". In the example below, the network security password is "edimax1234". Please make a note of your network security password.

| ● ⊖ ⊖          | EdimaxWireless                             |
|----------------|--------------------------------------------|
|                | Attributes Access Control                  |
| Name:          | EdimaxWireless                             |
| Kind:          | AirPort network password                   |
| Account:       | AirPort                                    |
| Where:         | com.apple.network.wlan.ssid.EdimaxWireless |
| Comments:      |                                            |
|                |                                            |
| Show password: | edimax1234                                 |
|                | Save Changes                               |
|                |                                            |

# V-1-4. How to Find Your Router's IP Address

To find your router's IP address, please follow the instructions appropriate for your operating system.

# V-1-4-1. Windows XP, Vista & 7

**1.** Go to "Start", select "Run" and type "cmd", then press Enter or click "OK".

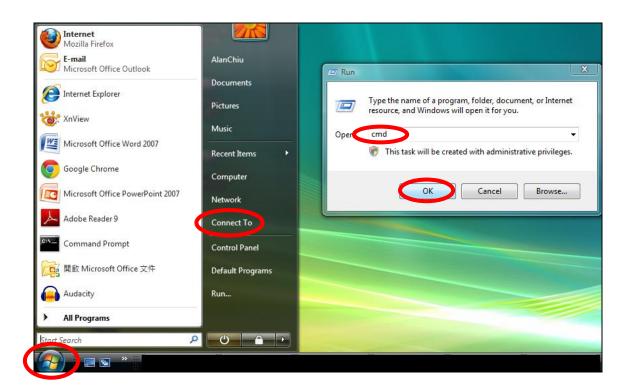

**2.** A new window will open, type "ipconfig" and press Enter.

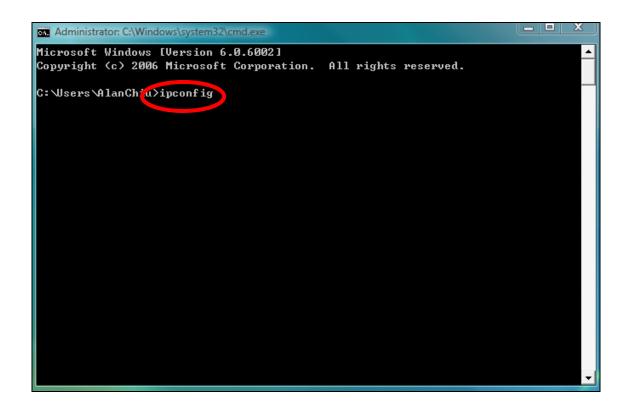

**3.** Your router's IP address will be displayed next to "Default Gateway".

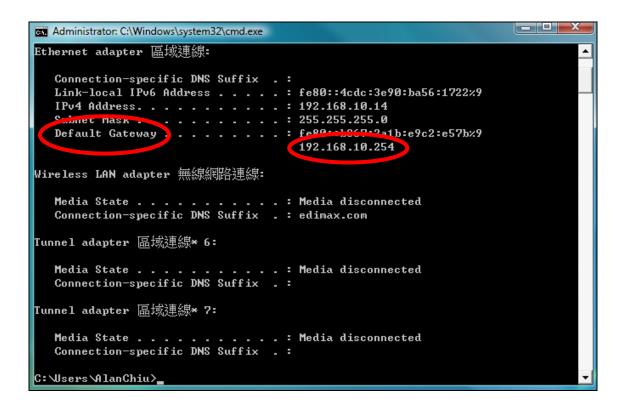

## V-1-4-2. Windows 8

**1.** From the Windows 8 Start screen, move your curser to the top right corner of the screen to display the Charms bar.

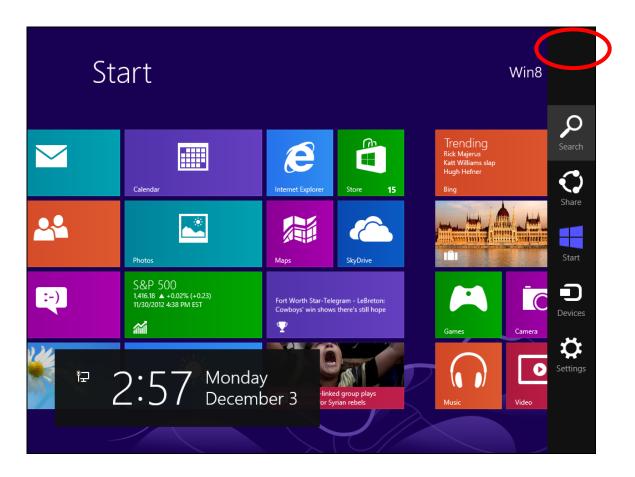

**2.** Click "Search" and enter "cmd" into the search bar. Click the "Command Prompt" app which be displayed on the left side.

| Apps Results for "cmd" | Search<br>Apps<br>cmd × P | م × ( |  |
|------------------------|---------------------------|-------|--|
|                        | Apps 1                    |       |  |
|                        | Settings 0                |       |  |
|                        | Files 0                   |       |  |
|                        | Bing                      |       |  |
|                        | Finance                   |       |  |
|                        | Games                     |       |  |
|                        |                           |       |  |
|                        | Mail                      |       |  |
|                        | Maps                      |       |  |
|                        | Music                     |       |  |

**3.** A new window will open, type "ipconfig" and press Enter.

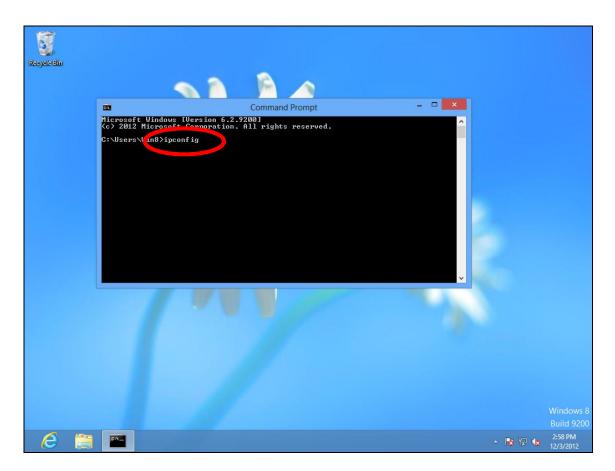

**4.**Your router's IP address will be displayed next to "Default Gateway".

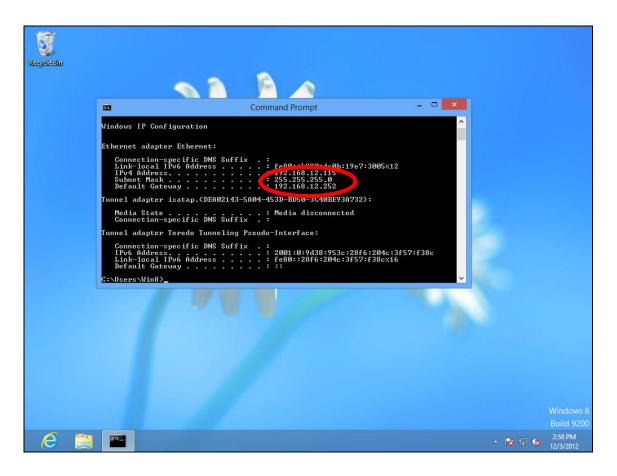

## V-1-4-3. Mac

- **1.** Launch "System Preferences" and click on "Network".
- 2. If you are using an Ethernet cable to connect to your network, your router's IP address will be displayed next to "Router".

| 0                                                              | Network         |                                                                                            |
|----------------------------------------------------------------|-----------------|--------------------------------------------------------------------------------------------|
| Show All                                                       |                 | Q                                                                                          |
| Locati                                                         | on: Automatic   | \$                                                                                         |
| Ethernet<br>Connected     FireWire<br>Not Connected     Second | Status:         | <b>Connected</b><br>Ethernet is currently active and has the IP<br>address 192.168.10.179. |
| • Wi-Fi 📀                                                      | Configure IPv4: | Manually \$                                                                                |
| 😝 USB Neterface 🔬                                              | IP Address:     | 192.168.9.20                                                                               |
| Not Connected                                                  | Subnet Mask:    | 255 255 255.0                                                                              |
| Bluetooth PAN     Not Connected                                | Router:         | 192.168.10.254                                                                             |
|                                                                | DNS Server:     | 192.168.1.12, 192.168.1.2                                                                  |
|                                                                | Search Domains: |                                                                                            |
|                                                                |                 |                                                                                            |
| + - * *                                                        |                 | Advanced ?                                                                                 |
| Click the lock to prevent fur                                  | ther changes.   | Assist me Revert Apply                                                                     |

**3.** If you are using Wi-Fi, click "Wi-Fi" in the left panel, and then "Advanced" in the bottom right corner.

| 0 0                                                                                                    | Network                                                          |                                                                                                    |
|----------------------------------------------------------------------------------------------------|------------------------------------------------------------------|----------------------------------------------------------------------------------------------------|
| Show All                                                                                                    |                                                                  | Q                                                                                                    |
| Loca                                                                                                    | tion: Automatic                                                  | <b>*</b>                                                                                                    |
| <ul> <li>Wi-Fi<br/>Connected</li> <li>Chienne<br/>Not Connected</li> <li>FireWire<br/>Not Connected</li> <li>USB Neterface<br/>Not Connected</li> <li>Bluetooth PAN<br/>Not Connected</li> </ul> | IP addr<br>Network Name: Edim<br>✓ Aut<br>✓ Ask<br>Know<br>If no | ected Turn Wi-Fi Off<br>s connected to EdimaxHQ and has the<br>ress 10.0.20.97.<br>maxHQ ‡<br>tomatically join this network<br>c to join new networks<br>wn networks will be joined automatically.<br>sknown networks are available, you will<br>sked before joining a new network. |
| + - & •                                                                                                    | Show Wi-Fi status in mer<br>urther changes. Ass                  | nu bar Advanced)                                                                                                    |

**4.** Click the "TCP/IP" tab and your router's IP address will be displayed next to "Router".

| 0 0 0             | Net                 | work            |                  |
|-------------------|---------------------|-----------------|------------------|
| Show All Show All |                     |                 | Q                |
| 🤝 Wi-Fi           | Location: Automatic |                 |                  |
| Wi-fi             | TCP/IP LNS WINS     | 802.1X Proxie   | s Hardware       |
|                   |                     | dus: Connected  | Turn Wi-Fi Off   |
| Configure IPv4    | Using DHCP          | \$              |                  |
| IPv4 Address      | : 10.0.20.97        | (               | Renew DHCP Lease |
| Subnet Mack       | 255.255.2           | DHCP Client ID: |                  |
| Router            | : 10.0.20.254       |                 | ( If required )  |
| Configure IPv6    | Automatically       | ÷               |                  |
| Router            |                     | If no known out |                  |
| IPv6 Address      | :                   |                 |                  |
| Prefix Length     | :                   |                 |                  |
|                   |                     |                 |                  |
|                   |                     |                 |                  |
|                   |                     |                 |                  |
|                   |                     |                 |                  |
| ?                 |                     |                 | Cancel OK        |

## V-2. Connecting to a Wi-Fi network

For help connecting to your device's *EdimaxEXT.Setup* SSID for initial setup, or to connect to your device's new Wi-Fi network (SSID) after setup is complete, follow the guide below:

Below is an example of how to connect using Windows Vista – the process may vary slightly for other versions of Windows.

**1.** Click the network icon (<sup>■</sup>,<sup>™</sup>or<sup>♥</sup>) in the system tray and select "Connect to a network".

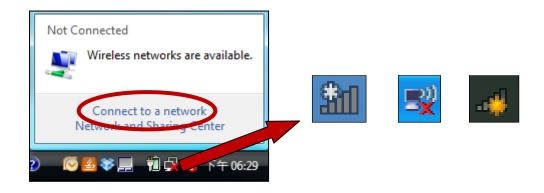

**2.** Search for the SSID of your EW-7438RPn Air and then click "Connect". If you set a password for your network, you will then be prompted to enter it.

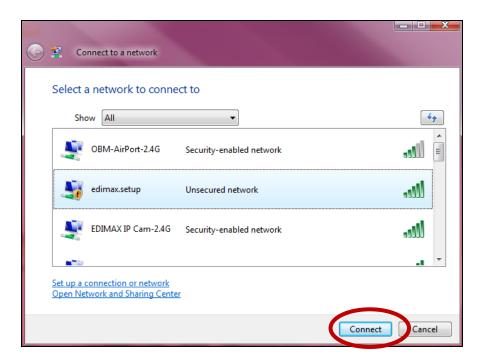

**3.** After correctly entering your password, you will be successfully connected to the EW-7438RPn Air's wireless network.

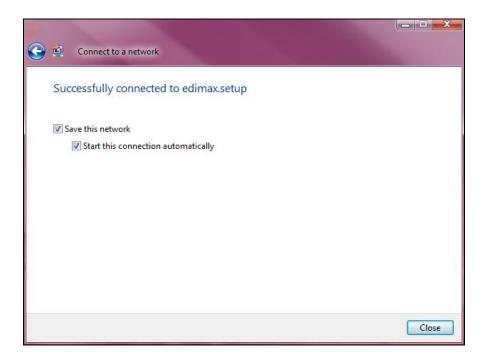

# V-3. Glossary

**Default Gateway (Wireless bridge):** Every non-access point IP device needs to configure a default gateway's IP address. When the device sends out an IP packet, if the destination is not on the same network, the device has to send the packet to its default gateway, which will then send it out towards the destination.

**DHCP:** Dynamic Host Configuration Protocol. This protocol automatically gives every computer on your home network an IP address.

**DNS Server IP Address:** DNS stands for Domain Name System, which allows Internet servers to have a domain name (such as www.Broadbandaccess point.com) and one or more IP addresses (such as 192.34.45.8). A DNS server keeps a database of Internet servers and their respective domain names and IP addresses, so that when a domain name is requested (as in typing "Broadbandaccess point.com" into your Internet browser), the user is sent to the proper IP address. The DNS server IP address used by the computers on your home network is the location of the DNS server your ISP has assigned to you.

**DSL Modem:** DSL stands for Digital Subscriber Line. A DSL modem uses your existing phone lines to transmit data at high speeds.

**Ethernet:** A standard for computer networks. Ethernet networks are connected by special cables and hubs, and move data around at up to 10/100 million bits per second (Mbps).

**IP Address and Network (Subnet) Mask:** IP stands for Internet Protocol. An IP address consists of a series of four numbers separated by periods, that identifies a single, unique Internet computer host in an IP network. Example: 192.168.2.1. It consists of 2 portions: the IP network address, and the host identifier.

A network mask is also a 32-bit binary pattern, and consists of consecutive leading 1's followed by consecutive trailing 0's, such as 11111111111111111111111111000000000. Therefore sometimes a network mask can also be described simply as "x" number of leading 1's. When both are represented side by side in their binary forms, all bits in the IP address that correspond to 1's in the network mask become part of the IP network address, and the remaining bits correspond to the host ID.

For example, if the IP address for a device is, in its binary form, <u>11011001.10110000.1001</u>0000.00000111, and if its network mask is, 11111111.11111111111110000.00000000 It means the device's network address is <u>11011001.10110000.1001</u>0000.00000000, and its host ID is, 00000000.00000000000000000111. This is a convenient and efficient method for access points to route IP packets to their destination.

**ISP Gateway Address:** (see ISP for definition). The ISP Gateway Address is an IP address for the Internet access point located at the ISP's office.

**ISP:** Internet Service Provider. An ISP is a business that provides connectivity to the Internet for individuals and other businesses or organizations.

**LAN:** Local Area Network. A LAN is a group of computers and devices connected together in a relatively small area (such as a house or an office). Your home network is considered a LAN.

**MAC Address:** MAC stands for Media Access Control. A MAC address is the hardware address of a device connected to a network. The MAC address is a unique identifier for a device with an Ethernet interface. It is comprised of two parts: 3 bytes of data that corresponds to the Manufacturer ID (unique for each manufacturer), plus 3 bytes that are often used as the product's serial number.

**NAT:** Network Address Translation. This process allows all of the computers on your home network to use one IP address. Using the broadband access point's NAT capability, you can access the Internet from any computer on your home network without having to purchase more IP addresses from your ISP.

**Port:** Network Clients (LAN PC) uses port numbers to distinguish one network application/protocol over another. Below is a list of common applications and protocol/port numbers:

| Application | Protocol | Port Number |
|-------------|----------|-------------|
| Telnet      | ТСР      | 23          |
| FTP         | ТСР      | 21          |
| SMTP        | ТСР      | 25          |
| POP3        | ТСР      | 110         |
| H.323       | ТСР      | 1720        |
| SNMP        | UCP      | 161         |
| SNMP Trap   | UDP      | 162         |
| НТТР        | ТСР      | 80          |
| РРТР        | ТСР      | 1723        |
| PC Anywhere | ТСР      | 5631        |
| PC Anywhere | UDP      | 5632        |

Access point: A access point is an intelligent network device that forwards packets between different networks based on network layer address information such as IP addresses.

**Subnet Mask:** A subnet mask, which may be a part of the TCP/IP information provided by your ISP, is a set of four numbers (e.g. 255.255.255.0) configured like an IP address. It is used to create IP address numbers used only within a particular network (as opposed to valid IP address numbers recognized by the Internet, which must be assigned by InterNIC).

**TCP/IP, UDP:** Transmission Control Protocol/Internet Protocol (TCP/IP) and Unreliable Datagram Protocol (UDP). TCP/IP is the standard protocol for data transmission over the Internet. Both TCP and UDP are transport layer protocol. TCP performs proper error detection and error recovery, and thus is reliable. UDP on the other hand is not reliable. They both run on top of the IP (Internet Protocol), a network layer protocol.

**WAN:** Wide Area Network. A network that connects computers located in geographically separate areas (e.g. different buildings, cities, countries). The Internet is a wide area network.

**Web-based management Graphical User Interface (GUI):** Many devices support a graphical user interface that is based on the web browser. This means the user can use the familiar Netscape or Microsoft Internet Explorer to Control/configure or monitor the device being managed.

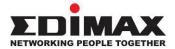

## COPYRIGHT

Copyright © Edimax Technology Co., Ltd. all rights reserved. No part of this publication may be reproduced, transmitted, transcribed, stored in a retrieval system, or translated into any language or computer language, in any form or by any means, electronic, mechanical, magnetic, optical, chemical, manual or otherwise, without the prior written permission from Edimax Technology Co., Ltd.

Edimax Technology Co., Ltd. makes no representations or warranties, either expressed or implied, with respect to the contents hereof and specifically disclaims any warranties, merchantability, or fitness for any particular purpose. Any software described in this manual is sold or licensed as is. Should the programs prove defective following their purchase, the buyer (and not this company, its distributor, or its dealer) assumes the entire cost of all necessary servicing, repair, and any incidental or consequential damages resulting from any defect in the software. Edimax Technology Co., Ltd. reserves the right to revise this publication and to make changes from time to time in the contents hereof without the obligation to notify any person of such revision or changes.

The product you have purchased and the setup screen may appear slightly different from those shown in this QIG. The software and specifications are subject to change without notice. Please visit our website www.edimax.com for updates. All brand and product names mentioned in this manual are trademarks and/or registered trademarks of their respective holders.

### **Federal Communication Commission Interference Statement**

This equipment has been tested and found to comply with the limits for a Class B digital device, pursuant to Part 15 of FCC Rules. These limits are designed to provide reasonable protection against harmful interference in a residential installation. This equipment generates, uses, and can radiate radio frequency energy and, if not installed and used in accordance with the instructions, may cause harmful interference to radio communications. However, there is no guarantee that interference will not occur in a particular installation. If this equipment does cause harmful interference to radio or television reception, which can be determined by turning the equipment off and on, the user is encouraged to try to correct the interference by one or more of the following measures:

- 1. Reorient or relocate the receiving antenna.
- 2. Increase the separation between the equipment and receiver.
- 3. Connect the equipment into an outlet on a circuit different from that to which the receiver is connected.
- 4. Consult the dealer or an experienced radio technician for help.

### **FCC Caution**

Any changes or modifications not expressly approved by the party responsible for compliance could void the authority to operate equipment.

This device complies with Part 15 of the FCC Rules. Operation is subject to the following two conditions: (1) this device may not cause harmful interference, and (2) this device must accept any interference received, including interference that may cause undesired operation.

### FCC Radiation Exposure Statement:

This equipment complies with FCC radiation exposure limits set forth for an uncontrolled environment. This equipment should be installed and operated with minimum distance 20cm between the radiator & your body. For product available in the USA/Canada market, only channel 1~11 can be operated. Selection of other channels is not possible. This device and its antenna(s) must not be co-located or operating in conjunction with any other antenna or transmitter.

### **R&TTE Compliance Statement**

This equipment complies with all the requirements of DIRECTIVE 1999/5/EC OF THE EUROPEAN PARLIAMENT AND THE COUNCIL of March 9, 1999 on radio equipment and telecommunication terminal equipment and the mutual recognition of their conformity (R&TTE). The R&TTE Directive repeals and replaces in the directive 98/13/EEC (Telecommunications Terminal Equipment and Satellite Earth Station Equipment) As of April 8, 2000.

### Safety

This equipment is designed with the utmost care for the safety of those who install and use it. However, special attention must be paid to the dangers of electric shock and static electricity when working with electrical equipment. All guidelines of this and of the computer manufacture must therefore be allowed at all times to ensure the safe use of the equipment.

### **EU Countries Intended for Use**

The ETSI version of this device is intended for home and office use in Austria, Belgium, Bulgaria, Cyprus, Czech, Denmark, Estonia, Finland, France, Germany, Greece, Hungary, Ireland, Italy, Latvia, Lithuania, Luxembourg, Malta, Netherlands, Poland, Portugal, Romania, Slovakia, Slovenia, Spain, Sweden, Turkey, and United Kingdom. The ETSI version of this device is also authorized for use in EFTA member states: Iceland, Liechtenstein, Norway, and Switzerland.

### **EU Countries Not Intended for Use**

None

### **EU Declaration of Conformity**

| English:             | This equipment is in compliance with the essential requirements and other relevant provisions of Directive 1995/95/EC, 2011/65/EC.                                                                            |
|----------------------|----------------------------------------------------------------------------------------------------|
| Français:            | Cet équipement est conforme aux exigences essentielles et autres dispositions de la directive 1995/95/CE, 2011/65/CE.                                                                                         |
| Čeština:             | Toto zařízení je v souladu se základními požadavky a ostatními příslušnými ustanoveními<br>směrnic 1995/95/ES, 2011/65/ES.                                                                                    |
| Polski:              | Urządzenie jest zgodne z ogólnymi wymaganiami oraz szczególnymi warunkami<br>określonymi Dyrektywą UE 1995/95/EC, 2011/65/EC                                                                                  |
| Română:              | Acest echipament este în conformitate cu cerințele esențiale și alte prevederi relevante ale<br>Directivei 1995/95/CE, 2011/65/CE.                                                                            |
| Русский:             | Это оборудование соответствует основным требованиям и положениям Директивы<br>1995/95/EC, 2011/65/EC.                                                                                                    |
| Magyar:              | Ez a berendezés megfelel az alapvető követelményeknek és más vonatkozó irányelveknek<br>(1995/95/EK, 2011/65/EK).                                                                                             |
| Türkçe:              | Bu cihaz 1995/95/EC, 2011/65/EC direktifleri zorunlu istekler ve diğer hükümlerle ile<br>uyumludur.                                                                                                    |
| -                    | : Обладнання відповідає вимогам і умовам директиви 1995/95/EC, 2011/65/EC.<br>Toto zariadenie spĺňa základné požiadavky a ďalšie príslušné ustanovenia smerníc<br>1995/95/ES, 2011/65/ES.                     |
| Deutsch:             | Dieses Gerät erfüllt die Voraussetzungen gemäß den Richtlinien 1995/95/EC, 2011/65/EC.                                                                                                    |
| Español:             | El presente equipo cumple los requisitos esenciales de la Directiva 1995/95/EC,<br>2011/65/EC.                                                                                                    |
| Italiano:            | Questo apparecchio è conforme ai requisiti essenziali e alle altre disposizioni applicabili<br>della Direttiva 1995/95/CE, 2011/65/CE.                                                                        |
| Nederlands           | Dit apparaat voldoet aan de essentiële eisen en andere van toepassing zijnde bepalingen van richtlijn 1995/95/EC, 2011/65/EC                                                                                  |
| Português:<br>Norsk: | Este equipamento cumpre os requesitos essênciais da Directiva 1995/95/EC, 2011/65/EC.<br>Dette utstyret er i samsvar med de viktigste kravene og andre relevante regler i Direktiv<br>1995/95/EC, 2011/65/EC. |
| Svenska:             | Denna utrustning är i överensstämmelse med de väsentliga kraven och övriga relevanta<br>bestämmelser i direktiv 1995/95/EG, 2011/65/EG.                                                                       |
| Dansk:               | Dette udstyr er i overensstemmelse med de væsentligste krav og andre relevante forordninger i direktiv 1995/95/EC, 2011/65/EC.                                                                                |
| suomen kie           | li: Tämä laite täyttää direktiivien 1995/95/EY, 2011/65/EY oleelliset vaatimukset ja muut<br>asiaankuuluvat määräykset.                                                                                       |

### FOR USE IN **AT BE CY CZ OK EP EP EP OB CR (PU (B) (T) (V) (T) (U) (M) (N) (P) (P) SR (S) (S) (S) (S) (G) (G) (S) (N) (C) (S) (R)**

-----

### **WEEE Directive & Product Disposal**

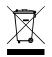

At the end of its serviceable life, this product should not be treated as household or general waste. It should be handed over to the applicable collection point for the recycling of electrical and electronic equipment, or returned to the supplier for disposal.

CE F© 🖉

## **Declaration of Conformity** We, Edimax Technology Co., Ltd., declare under our sole responsibility, that the equipment described below complies with the requirements of the European R&TTE directive 1999/95/EC, and directive 2011/65/EC(RoHS). Equipment: N300 Smart Wi-Fi Extender Model No.: EW-7438RPn Air The following European standards for essential requirements have been followed: Spectrum: ETSI EN 300 328 V1.8.1 (2012-06) EMC: EN 301 489-1 V1.9.2 (2011-09); EN 301 489-17 V2.2.1 (2012-09) EMF: EN 62311:2008 Safety (LVD): IEC 60950-1:2005 (2nd Edition);Am1:2009 EN-60950-1:2006+A11:2009+A1:2010+A12:2011 Edimax Technology Europe B.V. a company of : Edimax Technology Co., Ltd., Nijverheidsweg 25, No. 3, Wu Chuan 3<sup>rd</sup> Road, 5683 CJ BEST THE NETHERLANDS Wu-Ku Industrial Park, New Taipei City, Taiwan Signature: Printed Name: Vivian Ma Title: Director Edimax Technology Europe B.V. Date of Signature: March 30, 2014 Signature: CE Printed Name: Albert Chang Director Title: Edimax Technology Co., Ltd.

#### Notice According to GNU General Public License Version 2

This product includes software that is subject to the GNU General Public License version 2. The program is free software and distributed without any warranty of the author. We offer, valid for at least three years, to give you, for a charge no more than the costs of physically performing source distribution, a complete machine-readable copy of the corresponding source code.

Das Produkt beinhaltet Software, die den Bedingungen der GNU/GPL-Version 2 unterliegt. Das Programm ist eine sog. "Free Software", der Autor stellt das Programm ohne irgendeine Gewährleistungen zur Verfügung. Wir bieten Ihnen für einen Zeitraum von drei Jahren an, eine vollständige maschinenlesbare Kopie des Quelltextes der Programme zur Verfügung zu stellen – zu nicht höheren Kosten als denen, die durch den physikalischen Kopiervorgang anfallen.

#### **GNU GENERAL PUBLIC LICENSE**

Version 2, June 1991

Copyright (C) 1989, 1991 Free Software Foundation, Inc. 51 Franklin Street, Fifth Floor, Boston, MA 02110-1301, USA Everyone is permitted to copy and distribute verbatim copies of this license document, but changing it is not allowed.

#### Preamble

The licenses for most software are designed to take away your freedom to share and change it. By contrast, the GNU General Public License is intended to guarantee your freedom to share and change free software--to make sure the software is free for all its users. This General Public License applies to most of the Free Software Foundation's software and to any other program whose authors commit to using it. (Some other Free Software Foundation software is covered by the GNU Lesser General Public License instead.) You can apply it to your programs, too.

When we speak of free software, we are referring to freedom, not price. Our General Public Licenses are designed to make sure that you have the freedom to distribute copies of free software (and charge for this service if you wish), that you receive source code or can get it if you want it, that you can change the software or use pieces of it in new free programs; and that you know you can do these things.

To protect your rights, we need to make restrictions that forbid anyone to deny you these rights or to ask you to surrender the rights. These restrictions translate to certain responsibilities for you if you distribute copies of the software, or if you modify it.

For example, if you distribute copies of such a program, whether gratis or for a fee, you must give the recipients all the rights that you have. You must make sure that they, too, receive or can get the source code. And you must show them these terms so they know their rights.

We protect your rights with two steps: (1) copyright the software, and (2) offer you this license which gives you legal permission to copy, distribute and/or modify the software.

Also, for each author's protection and ours, we want to make certain that everyone understands that there is no warranty for this free software. If the software is modified by someone else and passed on, we want its recipients to know that what they have is not the original, so that any problems introduced by others will not reflect on the original authors' reputations.

Finally, any free program is threatened constantly by software patents. We wish to avoid the danger that redistributors of a free program will individually obtain patent licenses, in effect making the program proprietary. To prevent this, we have made it clear that any patent must be licensed for everyone's free use or not licensed at all.

The precise terms and conditions for copying, distribution and modification follow.

#### TERMS AND CONDITIONS FOR COPYING, DISTRIBUTION AND MODIFICATION

0. This License applies to any program or other work which contains a notice placed by the copyright holder saying it may be distributed under the terms of this General Public License. The "Program", below, refers to any such program or work, and a "work based on the Program" means either the Program or any derivative work under copyright law: that is to say, a work containing the Program or a portion of it, either verbatim or with modifications and/or translated into another language. (Hereinafter, translation is included without limitation in the term "modification".) Each licensee is addressed as "you".

Activities other than copying, distribution and modification are not covered by this License; they are outside its scope. The act of running the Program is not restricted, and the output from the Program is covered only if its contents constitute a work based on the Program (independent of having been made by running the Program). Whether that is true depends on what the Program does.

1. You may copy and distribute verbatim copies of the Program's source code as you receive it, in any medium, provided that you conspicuously and appropriately publish on each copy an appropriate copyright notice and disclaimer of warranty; keep

intact all the notices that refer to this License and to the absence of any warranty; and give any other recipients of the Program a copy of this License along with the Program.

You may charge a fee for the physical act of transferring a copy, and you may at your option offer warranty protection in exchange for a fee.

2. You may modify your copy or copies of the Program or any portion of it, thus forming a work based on the Program, and copy and distribute such modifications or work under the terms of Section 1 above, provided that you also meet all of these conditions:

- a) You must cause the modified files to carry prominent notices stating that you changed the files and the date of any change.
- b) You must cause any work that you distribute or publish, that in whole or in part contains or is derived from the Program or any part thereof, to be licensed as a whole at no charge to all third parties under the terms of this License.
- c) If the modified program normally reads commands interactively when run, you must cause it, when started running for such interactive use in the most ordinary way, to print or display an announcement including an appropriate copyright notice and a notice that there is no warranty (or else, saying that you provide a warranty) and that users may redistribute the program under these conditions, and telling the user how to view a copy of this License. (Exception: if the Program itself is interactive but does not normally print such an announcement, your work based on the Program is not required to print an announcement.)

These requirements apply to the modified work as a whole. If identifiable sections of that work are not derived from the Program, and can be reasonably considered independent and separate works in themselves, then this License, and its terms, do not apply to those sections when you distribute them as separate works. But when you distribute the same sections as part of a whole which is a work based on the Program, the distribution of the whole must be on the terms of this License, whose permissions for other licensees extend to the entire whole, and thus to each and every part regardless of who wrote it.

Thus, it is not the intent of this section to claim rights or contest your rights to work written entirely by you; rather, the intent is to exercise the right to control the distribution of derivative or collective works based on the Program.

In addition, mere aggregation of another work not based on the Program with the Program (or with a work based on the Program) on a volume of a storage or distribution medium does not bring the other work under the scope of this License.

3. You may copy and distribute the Program (or a work based on it, under Section 2) in object code or executable form under the terms of Sections 1 and 2 above provided that you also do one of the following:

- a) Accompany it with the complete corresponding machine-readable source code, which must be distributed under the terms of Sections 1 and 2 above on a medium customarily used for software interchange; or,
- b) Accompany it with a written offer, valid for at least three years, to give any third party, for a charge no more than your cost of physically performing source distribution, a complete machine-readable copy of the corresponding source code, to be distributed under the terms of Sections 1 and 2 above on a medium customarily used for software interchange; or,
- c) Accompany it with the information you received as to the offer to distribute corresponding source code. (This alternative is allowed only for noncommercial distribution and only if you received the program in object code or executable form with such an offer, in accord with Subsection b above.)

The source code for a work means the preferred form of the work for making modifications to it. For an executable work, complete source code means all the source code for all modules it contains, plus any associated interface definition files, plus the scripts used to control compilation and installation of the executable. However, as a special exception, the source code distributed need not include anything that is normally distributed (in either source or binary form) with the major components (compiler, kernel, and so on) of the operating system on which the executable runs, unless that component itself accompanies the executable.

If distribution of executable or object code is made by offering access to copy from a designated place, then offering equivalent access to copy the source code from the same place counts as distribution of the source code, even though third parties are not compelled to copy the source along with the object code.

4. You may not copy, modify, sublicense, or distribute the Program except as expressly provided under this License. Any attempt otherwise to copy, modify, sublicense or distribute the Program is void, and will automatically terminate your rights under this License. However, parties who have received copies, or rights, from you under this License will not have their licenses terminated so long as such parties remain in full compliance.

5. You are not required to accept this License, since you have not signed it. However, nothing else grants you permission to modify or distribute the Program or its derivative works. These actions are prohibited by law if you do not accept this License. Therefore, by modifying or distributing the Program (or any work based on the Program), you indicate your acceptance of this License to do so, and all its terms and conditions for copying, distributing or modifying the Program or works based on it.

6. Each time you redistribute the Program (or any work based on the Program), the recipient automatically receives a license from the original licensor to copy, distribute or modify the Program subject to these terms and conditions. You may not impose any further restrictions on the recipients' exercise of the rights granted herein. You are not responsible for enforcing compliance by third parties to this License.

7. If, as a consequence of a court judgment or allegation of patent infringement or for any other reason (not limited to patent issues), conditions are imposed on you (whether by court order, agreement or otherwise) that contradict the conditions of this License, they do not excuse you from the conditions of this License. If you cannot distribute so as to satisfy simultaneously your obligations under this License and any other pertinent obligations, then as a consequence you may not distribute the Program at all. For example, if a patent license would not permit royalty-free redistribution of the Program by all those who receive copies directly or indirectly through you, then the only way you could satisfy both it and this License would be to refrain entirely from distribution of the Program.

If any portion of this section is held invalid or unenforceable under any particular circumstance, the balance of the section is intended to apply and the section as a whole is intended to apply in other circumstances.

It is not the purpose of this section to induce you to infringe any patents or other property right claims or to contest validity of any such claims; this section has the sole purpose of protecting the integrity of the free software distribution system, which is implemented by public license practices. Many people have made generous contributions to the wide range of software distributed through that system in reliance on consistent application of that system; it is up to the author/donor to decide if he or she is willing to distribute software through any other system and a licensee cannot impose that choice.

This section is intended to make thoroughly clear what is believed to be a consequence of the rest of this License.

8. If the distribution and/or use of the Program is restricted in certain countries either by patents or by copyrighted interfaces, the original copyright holder who places the Program under this License may add an explicit geographical distribution limitation excluding those countries, so that distribution is permitted only in or among countries not thus excluded. In such case, this License incorporates the limitation as if written in the body of this License.

9. The Free Software Foundation may publish revised and/or new versions of the General Public License from time to time. Such new versions will be similar in spirit to the present version, but may differ in detail to address new problems or concerns.

Each version is given a distinguishing version number. If the Program specifies a version number of this License which applies to it and "any later version", you have the option of following the terms and conditions either of that version or of any later version published by the Free Software Foundation. If the Program does not specify a version number of this License, you may choose any version ever published by the Free Software Foundation.

10. If you wish to incorporate parts of the Program into other free programs whose distribution conditions are different, write to the author to ask for permission. For software which is copyrighted by the Free Software Foundation, write to the Free Software Foundation; we sometimes make exceptions for this. Our decision will be guided by the two goals of preserving the free status of all derivatives of our free software and of promoting the sharing and reuse of software generally.

#### **NO WARRANTY**

11. BECAUSE THE PROGRAM IS LICENSED FREE OF CHARGE, THERE IS NO WARRANTY FOR THE PROGRAM, TO THE EXTENT PERMITTED BY APPLICABLE LAW. EXCEPT WHEN OTHERWISE STATED IN WRITING THE COPYRIGHT HOLDERS AND/OR OTHER PARTIES PROVIDE THE PROGRAM "AS IS" WITHOUT WARRANTY OF ANY KIND, EITHER EXPRESSED OR IMPLIED, INCLUDING, BUT NOT LIMITED TO, THE IMPLIED WARRANTIES OF MERCHANTABILITY AND FITNESS FOR A PARTICULAR PURPOSE. THE ENTIRE RISK AS TO THE QUALITY AND PERFORMANCE OF THE PROGRAM IS WITH YOU. SHOULD THE PROGRAM PROVE DEFECTIVE, YOU ASSUME THE COST OF ALL NECESSARY SERVICING, REPAIR OR CORRECTION.

12. IN NO EVENT UNLESS REQUIRED BY APPLICABLE LAW OR AGREED TO IN WRITING WILL ANY COPYRIGHT HOLDER, OR ANY OTHER PARTY WHO MAY MODIFY AND/OR REDISTRIBUTE THE PROGRAM AS PERMITTED ABOVE, BE LIABLE TO YOU FOR DAMAGES, INCLUDING ANY GENERAL, SPECIAL, INCIDENTAL OR CONSEQUENTIAL DAMAGES ARISING OUT OF THE USE OR INABILITY TO USE THE PROGRAM (INCLUDING BUT NOT LIMITED TO LOSS OF DATA OR DATA BEING RENDERED INACCURATE OR LOSSES SUSTAINED BY YOU OR THIRD PARTIES OR A FAILURE OF THE PROGRAM TO OPERATE WITH ANY OTHER PROGRAMS), EVEN IF SUCH HOLDER OR OTHER PARTY HAS BEEN ADVISED OF THE POSSIBILITY OF SUCH DAMAGES.

Free Manuals Download Website <u>http://myh66.com</u> <u>http://usermanuals.us</u> <u>http://www.somanuals.com</u> <u>http://www.4manuals.cc</u> <u>http://www.4manuals.cc</u> <u>http://www.4manuals.cc</u> <u>http://www.4manuals.com</u> <u>http://www.404manual.com</u> <u>http://www.luxmanual.com</u> <u>http://aubethermostatmanual.com</u> Golf course search by state

http://golfingnear.com Email search by domain

http://emailbydomain.com Auto manuals search

http://auto.somanuals.com TV manuals search

http://tv.somanuals.com